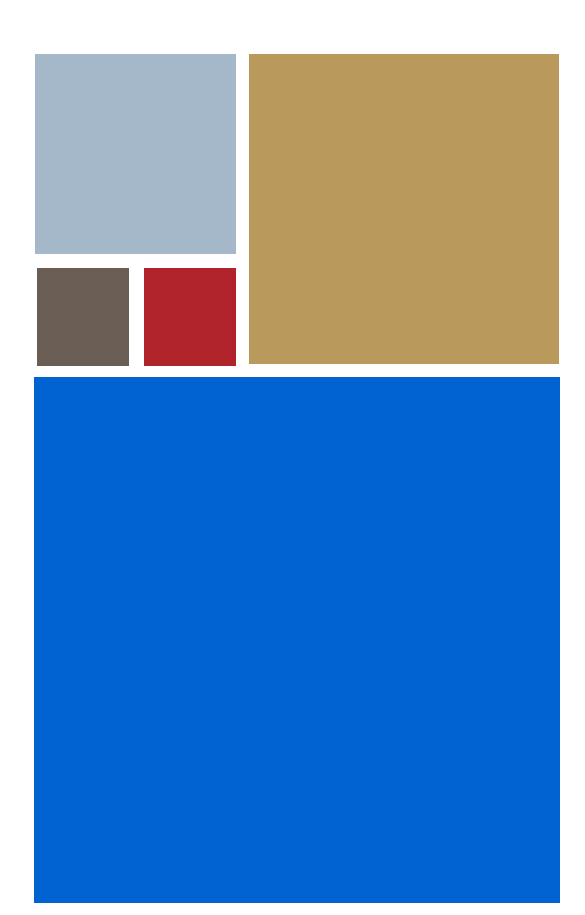

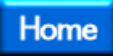

# **OS-9® for GraphicsMaster Board Guide**

**Version 4.7**

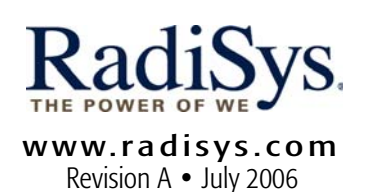

### Copyright and publication information

This manual reflects version 4.7 of Microware OS-9. Reproduction of this document, in part or whole, by any means, electrical, mechanical, magnetic, optical, chemical, manual, or otherwise is prohibited, without written permission from RadiSys Microware Communications Software Division, Inc.

### Disclaimer

The information contained herein is believed to be accurate as of the date of publication. However, RadiSys Corporation will not be liable for any damages including indirect or consequential, from use of the OS-9 operating system, Microware-provided software, or reliance on the accuracy of this documentation. The information contained herein is subject to change without notice.

### Reproduction notice

The software described in this document is intended to be used on a single computer system. RadiSys Corporation expressly prohibits any reproduction of the software on tape, disk, or any other medium except for backup purposes. Distribution of this software, in part or whole, to any other party or on any other system may constitute copyright infringements and misappropriation of trade secrets and confidential processes which are the property of RadiSys Corporation and/or other parties. Unauthorized distribution of software may cause damages far in excess of the value of the copies involved.

July 2006 Copyright ©2006 by RadiSys Corporation All rights reserved. EPC and RadiSys are registered trademarks of RadiSys Corporation. ASM, Brahma, DAI, DAQ, MultiPro, SAIB, Spirit, and ValuePro are trademarks of RadiSys Corporation. DAVID, MAUI, OS-9, OS-9000, and SoftStax are registered trademarks of RadiSys Corporation. FasTrak, Hawk, and UpLink are trademarks of RadiSys Corporation. † All other trademarks, registered trademarks, service marks, and trade names are the property of their respective owners.

# **[Table of Contents](#page-8-0)**

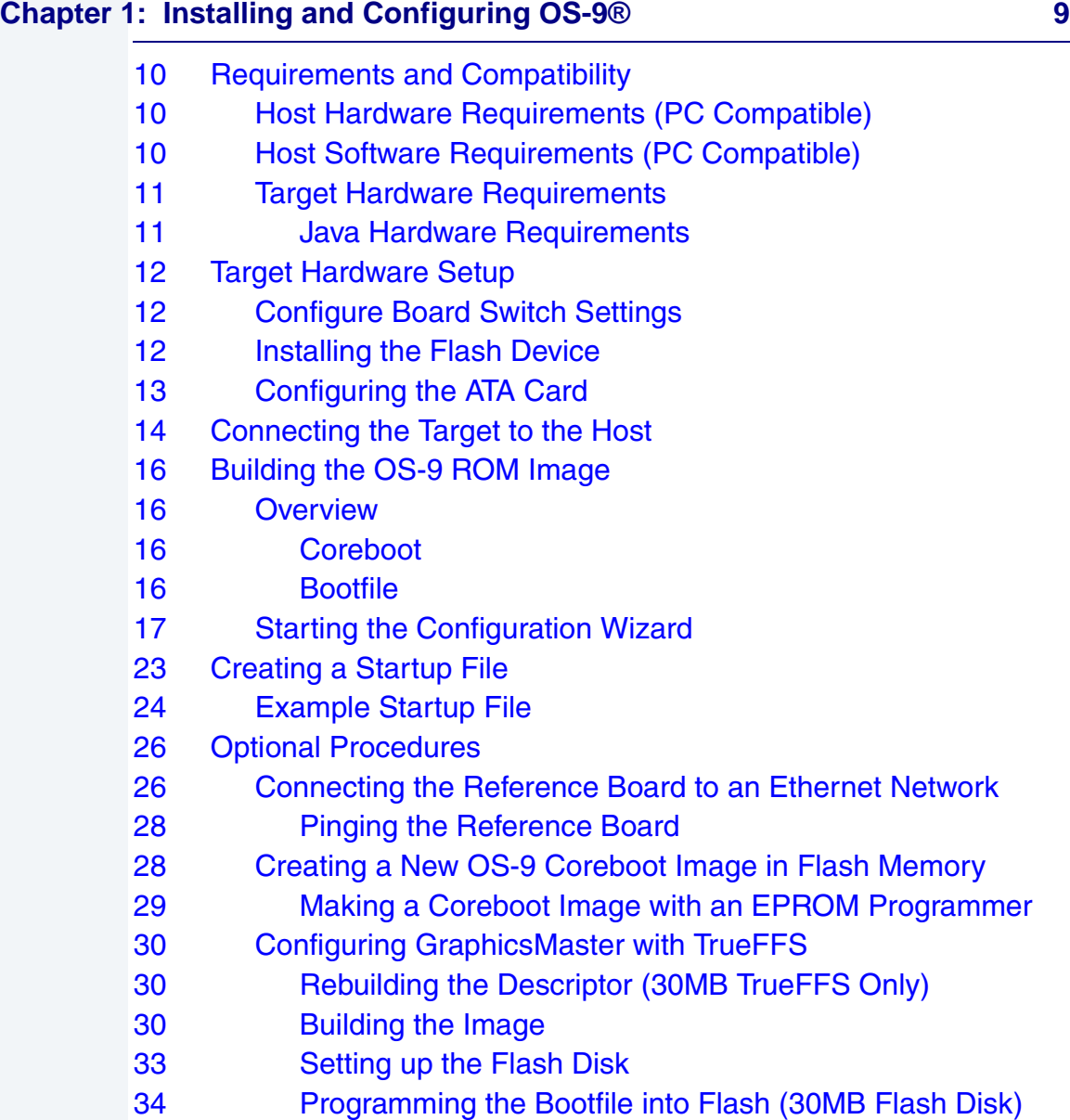

÷,

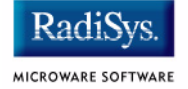

- [34 Programming the Bootfile into Flash \(14MB Flash Disk\)](#page-33-1)
- [34 Compressing the Bootfile Image](#page-33-2)

### **[Chapter 2: Board-Specific Reference 37](#page-36-0)**

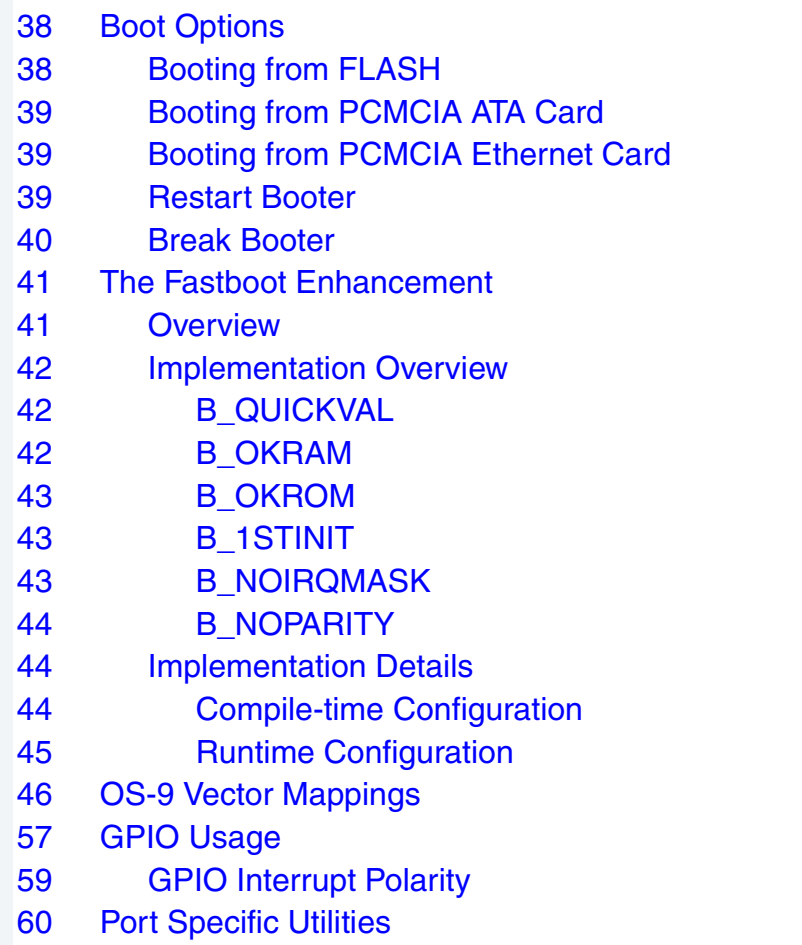

### **[Appendix A: Board-Specific Modules 67](#page-66-0)**

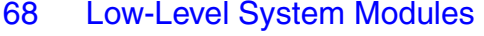

- [72 High-Level System Modules](#page-71-0)
- [72 CPU Support Modules](#page-71-1)
- [73 System Configuration Module](#page-72-0)

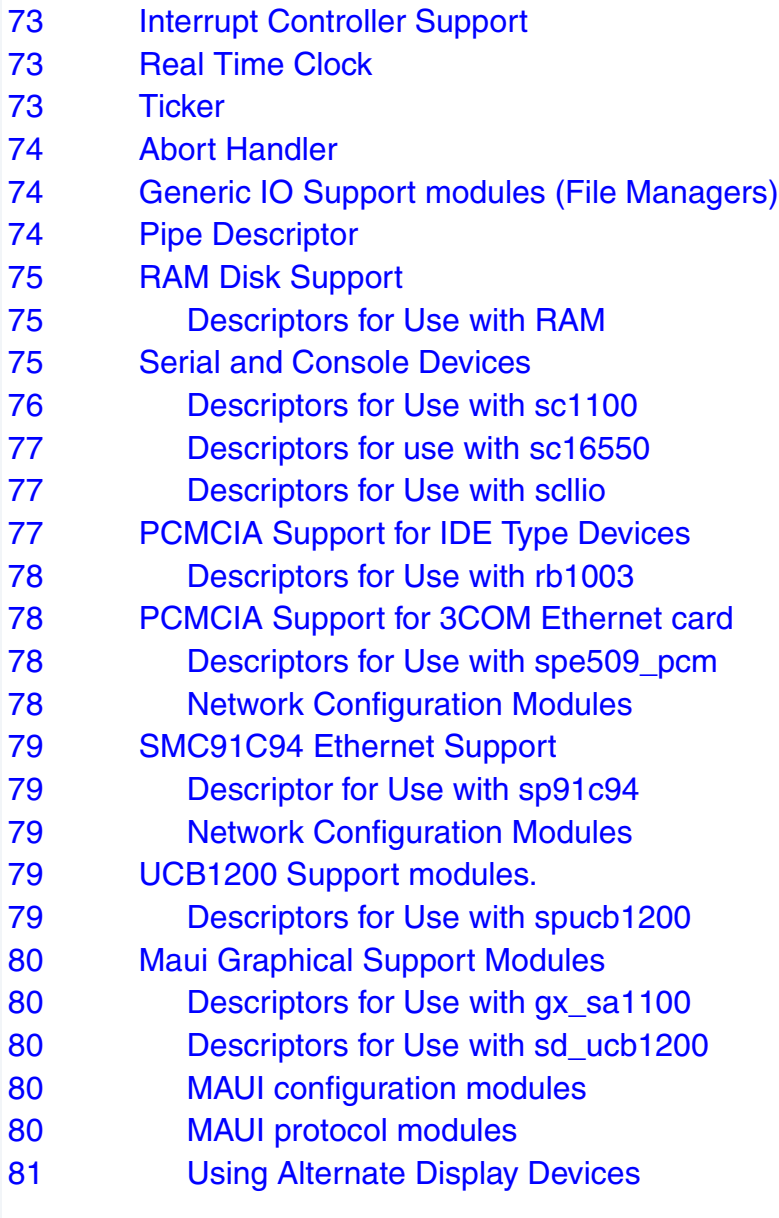

### **[Appendix B: MAUI Driver Descriptions 83](#page-82-0)**

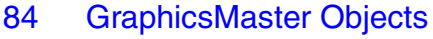

- [84 MAUI objects](#page-83-1)
- [85 GX\\_SA1100 LCD Graphic Driver Specification](#page-84-0)

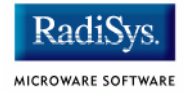

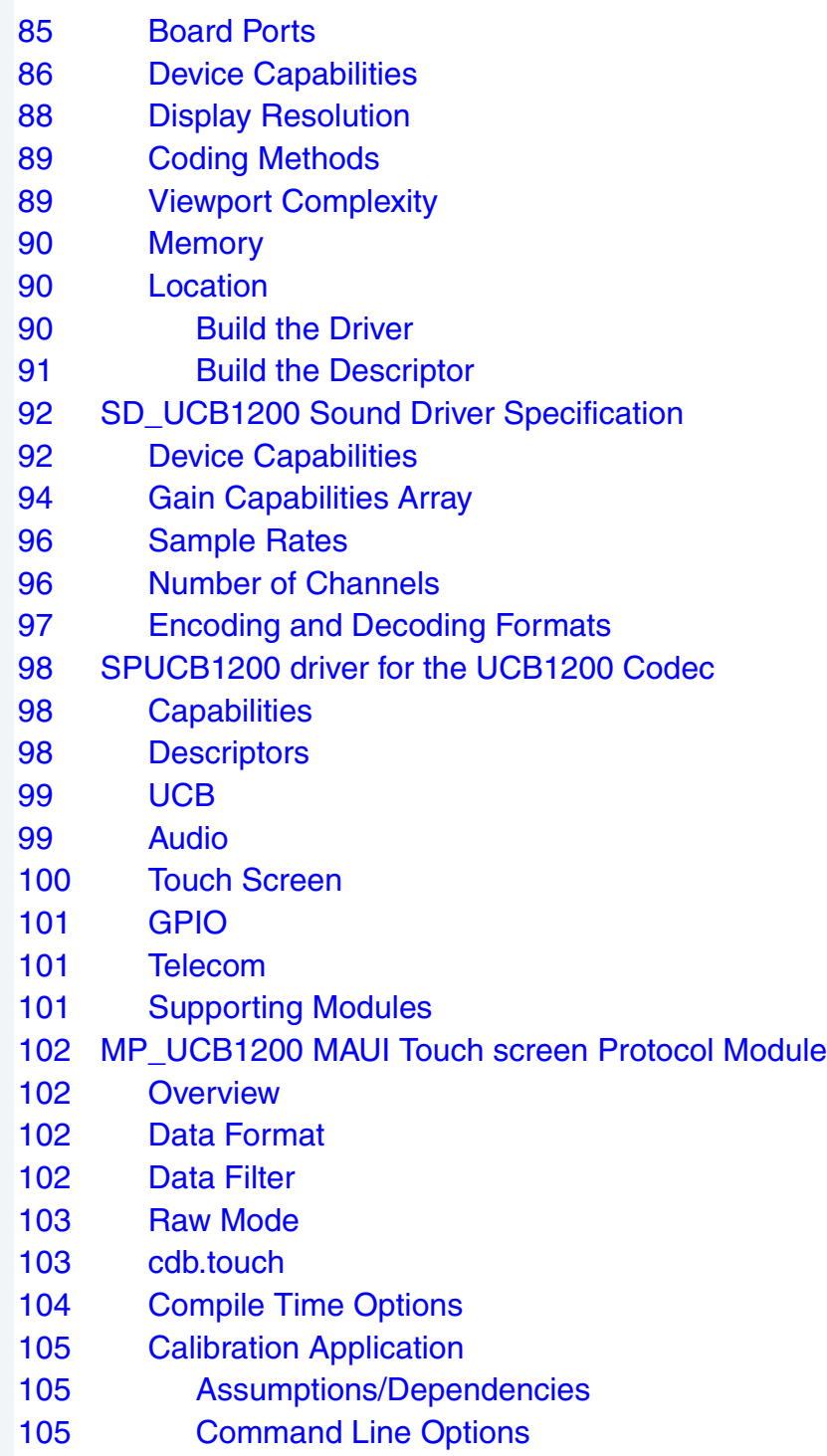

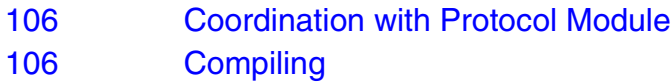

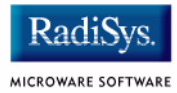

# <span id="page-8-0"></span>**Chapter 1: Installing and Configuring OS-9®**

This chapter describes installing and configuring OS-9® on the GraphicsMaster board. It includes the following sections:

- **[Requirements and Compatibility](#page-9-0)**
- **[Target Hardware Setup](#page-11-0)**
- **[Connecting the Target to the Host](#page-13-0)**
- **[Building the OS-9 ROM Image](#page-15-0)**
- **[Creating a Startup File](#page-22-0)**
- **[Optional Procedures](#page-25-0)**

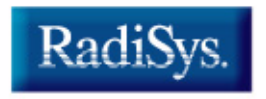

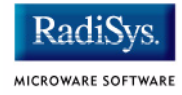

# <span id="page-9-0"></span>**Requirements and Compatibility**

# <span id="page-9-1"></span>**Host Hardware Requirements (PC Compatible)**

Your host PC should have the following hardware installed:

- a minimum of 32MB of free disk space (An additional 235MB of free disk space is required to run PersonalJava Solution for OS-9.)
- an Ethernet network card
- a PCMCIA card reader/writer
- the recommended amount of RAM for your particular operating system.

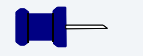

### **Note**

If you are a PersonalJava Solution for OS-9 licensee and you plan to use the Java JCC to pre-load your Java classes, you may need as much as 64MB of RAM. Refer to the document *Using JavaCodeCompact* for a complete discussion of using the JCC.

# <span id="page-9-2"></span>**Host Software Requirements (PC Compatible)**

Your host PC should have the following software installed:

- Windows 95/98 or Windows NT/2000
- a terminal emulation program (such as Hyperterminal, which comes with Microsoft Windows)

# <span id="page-10-0"></span>**Target Hardware Requirements**

Your reference board requires the following hardware:

- an enclosure or chassis with power supply
- an RS-232 null modem serial cable
- an LCD screen, keyboard, and mouse (for use with MAUI®)

The J4 connector controls the touch panel on the GraphicsClient. OS-9 does not allow the swapping of positive (P) and negative (M) connectors, or the swapping of X and Y pairs. To ensure a proper connection, use the following connector pinouts:

### **Figure 1-1 J4 Connector Pinout Diagram**

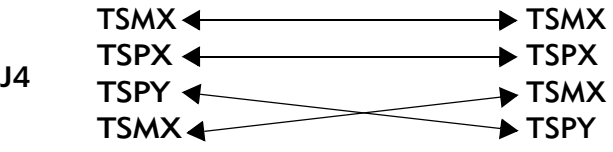

### <span id="page-10-1"></span>**Java Hardware Requirements**

The following is required of your reference board to run PersonalJava Solution for OS-9:

- 16MB of RAM
- 4MB of FLASH (Boot)
- LCD Display

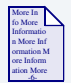

### **For More Information**

The *GraphicsMaster User's Manual* is provided by Applied Data Systems, Inc. You can download a copy of this document from www.flatpanels.com.

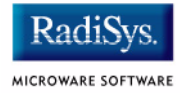

# <span id="page-11-0"></span>**Target Hardware Setup**

# <span id="page-11-1"></span>**Configure Board Switch Settings**

Set the jumpers according to the *GraphicsMaster User's Manual* or *GraphicsMaster Plus User's Manual* supplied by Applied Data Systems.

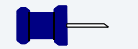

### **Note**

In most cases, you can use the default factory jumper settings.

# <span id="page-11-2"></span>**Installing the Flash Device**

The first stage in configuring your reference board is to burn the pre-configured coreboot image located in the following directory to the 128k boot Flash device:

MWOS\<OS>\ARMV4\PORTS\GRAPHICSMASTER\BOOTS\SYSTEMS\PORTBOOT

### **Figure 1-2 Installing the Flash Devices**

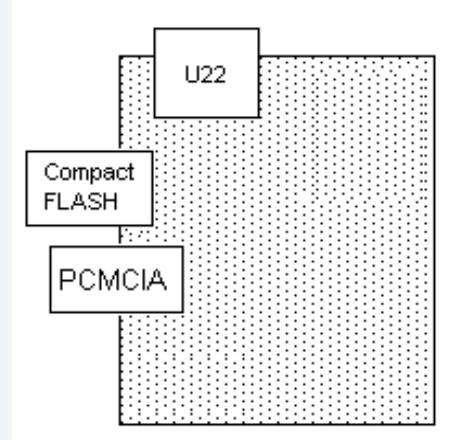

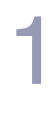

### **Note**

If you need to create new flash devices, see the **[Creating a New OS-9](#page-27-1)  [Coreboot Image in Flash Memory](#page-27-1)** section.

# <span id="page-12-0"></span>**Configuring the ATA Card**

You can use your ATA card to validate that your reference board is operational without requiring the connection to the host machine:

To configure the ATA card, complete the following steps:

Step 1. From a DOS prompt on the host machine, navigate to the following directory:

MWOS\OS9000\ARMV4\PORTS\GRAPHICSMASTER\BOOTS\SYSTEMS\PORTBOOT

and run os9make.

Step 2. On the host machine, copy the file into the root directory of the ATA card:

MWOS\OS9000\ARMV4\PORTS\GRAPHICSMASTER\BOOTS\SYSTEMS\PORTBOOT\os9kboot

Step 3. With the board powered off, install the ATA card in the single PCMCIA socket on the reference board.

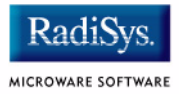

# <span id="page-13-0"></span>**Connecting the Target to the Host**

Connect an RS-232 null modem cable from the reference board to the serial port of a Windows 95, Windows 98, or Windows NT, or 2000 system.

- Step 1. Connect the serial cable to the J10 connector (or the DB9 connector that connects to J10) on the reference board. The J10 connector is the SA11X0 serial port 3 (SP3).
- Step 2. Connect the other end of the serial cable to the Host PC.
- Step 3. On the Windows desktop, click on the **Start button and select** Programs -> Accessories -> Hyperterminal.
- Step 4. Once Hyperterminal is open, enter a name for your Hyperterminal session.
- Step 5. Select an icon for the new Hyperterminal session. A new icon is created with the name of your session. Click OK.
- Step 6. In the **Phone Number** dialog, go to the **Connect Using** box and select the communications port to be used to connect to the reference board.

The port selected is the same port that you connected to the serial cable from the reference board. Click OK.

Step 7. In the **Port Settings** tab, enter the following settings:

Bits per second  $= 19200$ Data Bits  $= 8$ Parity = None Stop bits  $= 1$ Flow control =  $XOn/XOff$ 

### **Figure 1-3 Port Settings**

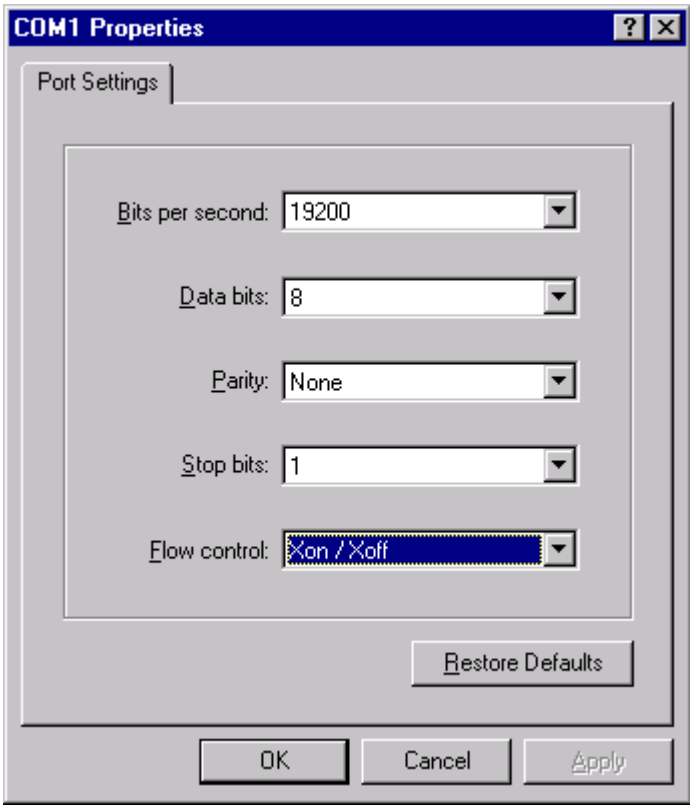

Step 8. Click OK. A connection should be established.

### **Note**

If the word connected does not appear in the lower left corner of the window, click Call -> Connect to establish the connection.

### Step 9. Apply power to the board. The OS-9 bootstrap message is displayed.

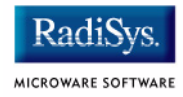

# <span id="page-15-0"></span>**Building the OS-9 ROM Image**

### <span id="page-15-1"></span>**Overview**

The OS-9 ROM image is a set of files and modules that collectively make up the OS-9 operating system. The specific ROM Image contents can vary from system to system depending on hardware capabilities and user requirements.

To simplify the process of loading and testing OS-9, the ROM Image is generally divided into two parts—the low-level image, called coreboot; and the high-level image, called bootfile.

### <span id="page-15-2"></span>**Coreboot**

The coreboot image is generally responsible for initializing hardware devices and locating the high-level (or bootfile) image as specified by its configuration. For example from a FLASH part, a harddisk, or Ethernet. It is also responsible for building basic structures based on the image it finds and passing control to the kernel to bring up the OS-9 system.

### <span id="page-15-3"></span>**Bootfile**

The bootfile image contains the kernel and other high-level modules (initialization module, file managers, drivers, descriptors, applications). The image is loaded into memory based on the device you select from the boot menu. The bootfile image normally brings up an OS-9 shell prompt, but can be configured to automatically start an application.

RadiSys provides a Configuration Wizard to create a coreboot image, a bootfile image, or an entire OS-9 ROM image. The Qizard can also be used to modify an existing image. The Configuration Wizard is automatically installed on your host PC during the OS-9 installation process.

# <span id="page-16-0"></span>**Starting the Configuration Wizard**

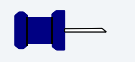

### **Note**

Microware OS-9 for StrongARM supports ATA Flash cards.

The Configuration Wizard is the application used to build the coreboot bootfile image. To start the Configuration Wizard, perform the following steps:

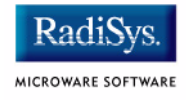

Step 1. From the Windows desktop, select  $Start > Radius -$ Microware OS-9 for <your product> -> Configuration Wizard. You should see the following opening screen:

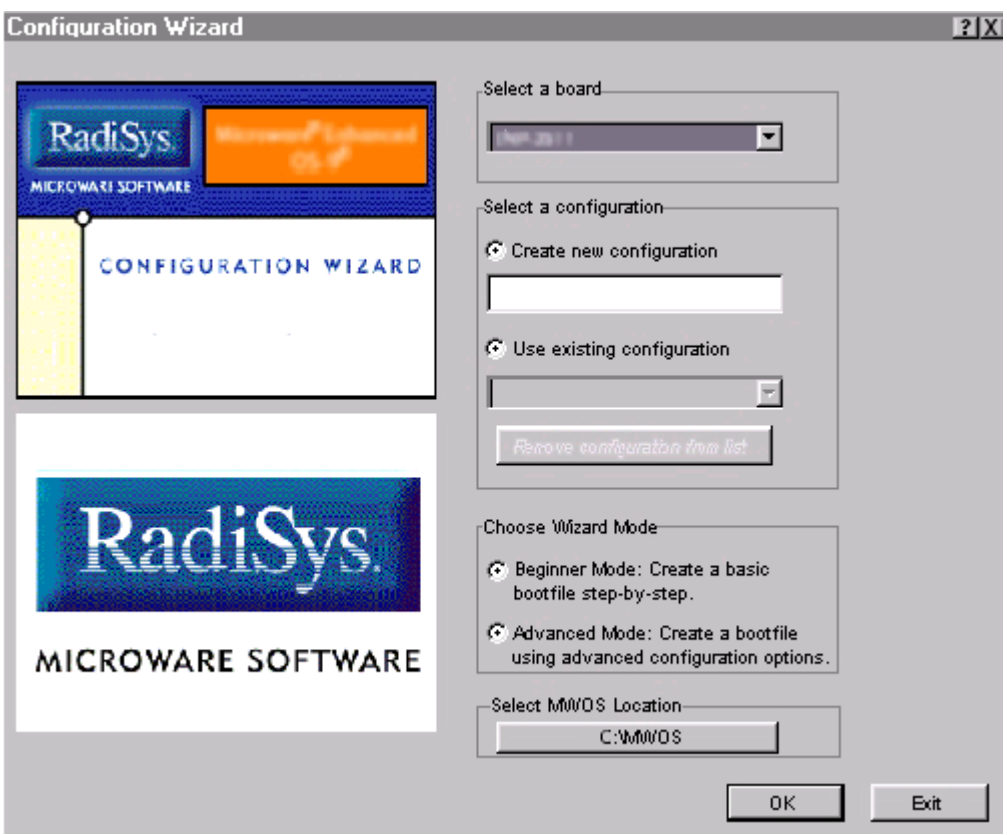

### **Figure 1-4 Configuration Wizard Opening Screen**

- Step 2. Select your target board from the **Select a board** pull-down menu.
- Step 3. Select the Create new configuration radio button from the **Select a configuration** menu and type in the name you want to give your ROM image in the supplied text box. This names your new configuration, which can later be accessed by selecting the **Use existing configuration** pull down menu.

Step 4. Select the Advanced Mode radio button from the **Choose Wizard Mode** field and click OK**.** The Wizard's main window is displayed. This is the dialog from which you will proceed to build your image. An example is shown in **[Figure 1-5](#page-18-0)**.

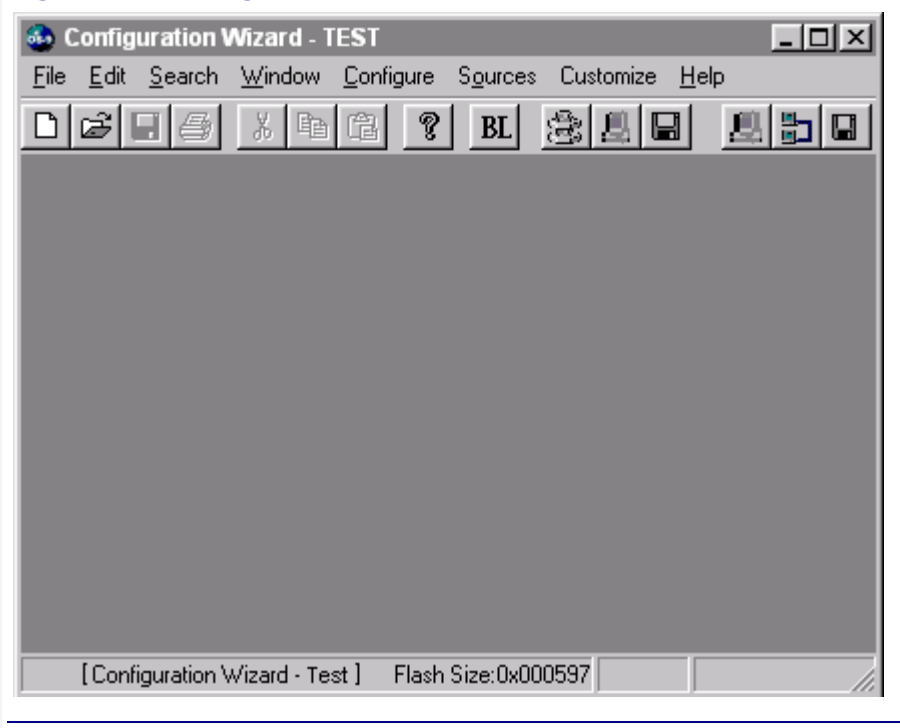

### <span id="page-18-0"></span>**Figure 1-5 Configuration Wizard Main Window**

If you intend on using the target board across a network, proceed to the next step. If not, go directly to step eight.

If you intend to use the target board across a network, you need to configure the network settings.

**Note**

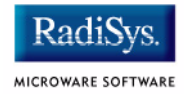

- Step 5. If you want to use the target board across a network, you will need to configure the Ethernet settings within the Configuration Wizard. To do this, select Configure -> Bootfile -> Network Configuration from the Wizard's main menu.
- Step 6. From the **Network Configuration** dialog, select the Interface Configuration tab. From here you can select and enable the interface. For example, you can select the appropriate Ethernet card from the list of options on the left and specify whether you would like to enable IPv4 or IPv6 addressing. **[Figure 1-6](#page-19-0)** shows an example of the **Interface Configuration** tab.

### <span id="page-19-0"></span>**Figure 1-6 Bootfile -> Network Configuration -> Interface Configuration**

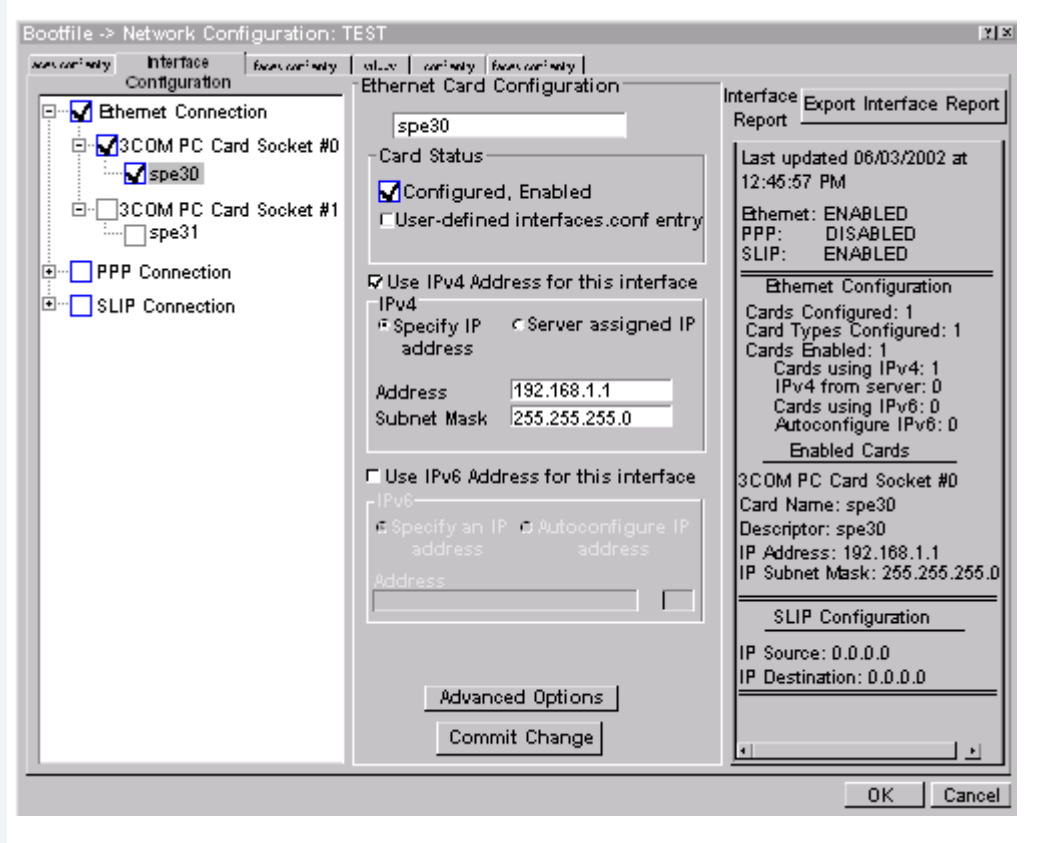

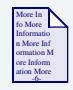

### **For More Information**

To learn more about IPv4 and IPv6 functionalities, refer to the *Using LAN* manual, included with this product CD.

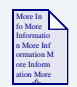

### **For More Information**

Contact your system administrator if you do not know the network values for your board.

- Step 7. Once you have made your settings in the **Network Configuration** dialog, click OK.
- Step 8. Select Configure -> Build Image to display the **Master Builder** window. If networking is desired, make sure the **SoftStax® (SPF) Support** box is checked.
- Step 9. Click  $\text{Build}$ . This will build a boot image that can be placed on the PCMCIA card.
- Step 10. Make sure the board is powered off and insert the PCMCIA IDE card into the PCMCIA slot of your computer.

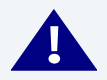

# **! WARNING**

Damage may occur to the PCMCIA card if it is inserted or removed while power is applied to the board.

- Step 11. Click Save As to save the file os 9kboot to the root directory of the PCMCIA IDE card.
- Step 12. Remove the PCMCIA IDE card from the computer.

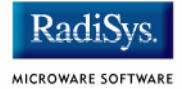

- Step 13. Position the PCMCIA card so that the end with the connector holes is facing the PCMCIA socket and the label is facing up.
- Step 14. Slide the card into the socket of the reference board until the card snaps onto the connector pins.

### **Note**

The GraphicsMaster design does not provide enough current for the TypeIII PCMCIA (double height).

Step 15. Apply power to the board. The reference board will boot from the IDE PCMCIA card and you should see the "\$" prompt.

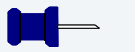

### **Note**

After the reference board is booted using the PCMCIA card, you can move the boot image to Flash and boot from there. To move the boot image to Flash, enter the following command at the OS-9 prompt:

```
$ pflash -i -f=/mhc1/os9kboot
```
Once the boot image has been moved to Flash, you no longer need the PCMCIA card to boot the reference board to an OS-9 prompt.

# <span id="page-22-0"></span>**Creating a Startup File**

When the Configuration Wizard is set to use a hard drive or another fixed drive, such as a PC Flash Card as the default device, it can set up the init module to call the startup file in the SYS directory in the target (For example: /h0/SYS/startup, /mhc1/SYS/startup). However, this directory and file will not exist until you create it. To create the startup file, complete the following steps:

- Step 1. Create a SYS directory on the target machine where the startup file will reside (for example: makdir /h0/SYS, makdir /dd/SYS).
- Step 2. On the host machine, navigate to the following directory:

MWOS/OS9000/SRC/SYS

In this directory, you will see several files. The files related to this section are listed below:

- motd: Message of the day file
- password: User/password file
- termcap: Terminal description file
- startup: Startup file
- Step 3. Transfer all files to the newly created SYS directory on the target machine. (You can use Kermit, or FTP in ASCII mode to transfer these files.)
- Step 4. Since the files are still in DOS format, you will be required to convert them into the OS-9 format with the cudo utility. The following command is an example:

cudo -cdo password

This will convert the password file from DOS to OS-9 format.

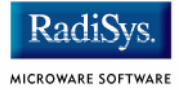

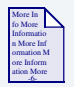

### **For More Information**

For a complete description of all the cudo command options, refer to the *Utilities Reference Manual* located on the Microware OS-9 CD.

Step 5. Since the command lines in the startup file are system-dependent, it may be necessary to modify this file to fit your system configuration. It is recommended that you modify the file before transferring it to the target machine.

### <span id="page-23-0"></span>**Example Startup File**

Below is the example startup file as it appears in the MWOS/OS9000/SRC/SYS directory:

```
-tnxnp
tmode -w=1 nopause
*
*OS-9 - Version 3.0
*Copyright 2001 by Microware Systems Corporation
*The commands in this file are highly system dependent and 
*should be modified by the user.
*
*setime </term ; * start system clock
setime -s ;* start system clock
link mshell csl ;* make "mshell" and "csl" stay in memory
* iniz r0 h0 d0 t1 p1 term ;* initialize devices
* load utils ;* make some utilities stay in memory
* tsmon /term /t1 & ;* start other terminals
list sys/motd
setenv TERM vt100
tmode -w=1 pause
mshell<>>>/term -l&
```
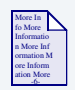

### **For More Information**

Refer to the **Making a Startup File** section in Chapter 9 of the *Using OS-9* manual for more information on startup files.

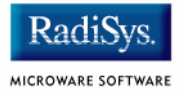

# <span id="page-25-0"></span>**Optional Procedures**

The following sections detail optional procedures you may perform once you have installed and configured OS-9.

## <span id="page-25-1"></span>**Connecting the Reference Board to an Ethernet Network**

Microware OS-9 for StrongARM supports using the onboard SMC91C94 or a 3COM Etherlink III - LAN PC Card for SoftStax® TCP/IP connections. Also, Microware OS-9 for StrongARM provides system level support for telnet, FTP, and NFS.

To use Ethernet networking, you must create a bootfile that has the Ethernet options enabled and insert an Ethernet PCMCIA card into the reference board if you choose to use a PCMCIA Ethernet card.

- Step 1. Click the  $Start$  button on the Windows desktop.
- Step 2. From the Windows desktop, select  $Start \rightarrow Radius \rightarrow$ Microware OS-9 for <product> -> Configuration Wizard.
- Step 3. Once the Wizard is open, open the configuration you created in the previous section by clicking OK. The configuration screen is displayed.
- Step 4. Select Configure -> Bootfile -> Network Configuration. The **Network Configuration** dialog box appears.
- Step 5. Change the network settings as needed.
- Step 6. Create a new bootfile by following the directions in the **[Building the](#page-15-0)  [OS-9 ROM Image](#page-15-0)** section.
- Step 7. Turn off the power to the reference board.

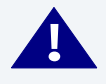

### **! WARNING**

Damage may occur to the PCMCIA card if it is inserted or removed while power is applied to the board.

Step 8. Position the PCMCIA IDE card so that the end with the PCMCIA female connector is facing PCMCIA socket and the label is facing up.

> Slide the PCMCIA IDE card into the socket until the card snaps onto the pins.

Step 9. Connect the 10 Base T connector into J9 if using the onboard Ethernet. -OR-

> Position the Ethernet PCMCIA card so that the end with the PCMCIA female connector is facing the PCMCIA socket and the label is facing up. Then, slide the PCMCIA Ethernet card into the socket until the card snaps onto the pins.

- Step 10. Apply power to your reference board.
- Step 11. Test the Ethernet connection by pinging the reference board. If the ping operation fails, the following scenarios should be evaluated:
	- Is the board connected to a live Ethernet port?
	- Is the Ethernet cable defective?
	- Are the network settings for the reference board correct?

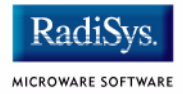

# <span id="page-27-0"></span>**Pinging the Reference Board**

Windows 95, Windows 98, and Windows NT include a ping command that can be used to test the Ethernet connection for the reference board.

- Step 1. Go to the DOS prompt.
- Step 2. Type ping <IP Address>.

The IP Address is the address you assigned to the evaluation board in either the coreboot or the bootfile module. The address is typed without the <> brackets.

If the ping was successful, you will see the following response: Reply from <IP Address>: bytes=xx time =xms TTL= xx

If the ping was unsuccessful, you will see the following response: Request timed out.

### **Note**

Windows 95, 98, and NT do not support IPv6.

# <span id="page-27-1"></span>**Creating a New OS-9 Coreboot Image in Flash Memory**

If you want to use ROM Ethernet services such as System State Debugging, you must create a new coreboot image. The coreboot image that was shipped with the reference board does not allow you to perform System State Debugging because the IP address in Flash ROM is set to "0.0.0.0". You can create the coreboot image with an EPROM programmer.

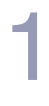

### **Note**

Re-creating the coreboot image is required only when system state debugging is desired.

### <span id="page-28-0"></span>**Making a Coreboot Image with an EPROM Programmer**

This section describes creating the coreboot image. When you are done creating the coreboot image, please refer to your EPROM programmer's instructions to learn how to load the coreboot image into the EPROM.

- Step 1. Click the  $Start$  button on the Windows desktop.
- Step 2. From the Windows desktop, select  $Start > Radius -$ Microware OS-9 for <product> -> Configuration Wizard. The opening screen is displayed.
- **Step 3.** Give the boot image a name, then select Advanced Mode and click OK. The main window is displayed.
- Step 4. Select Configure -> Build Image to display the **Master Builder** screen.
- Step 5. Select the Coreboot Only Image setting and click Build.
- Step 6. Click  $Save$  As to save the coreboot image to a directory of your choosing. If you do not have that directory on the drive, you can create it.
- Step 7. Transfer the coreboot image to the EPROM with the EPROM programmer. You will need to follow the documentation for the EPROM programmer to complete this step.

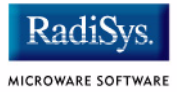

# <span id="page-29-0"></span>**Configuring GraphicsMaster with TrueFFS**

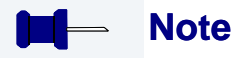

You must purchase the TrueFFS add-on package to access this feature.

Below is a list of instructions used to configure a GraphicsMaster with a TrueFFS flash disk and how to reserve space for a bootfile.

## <span id="page-29-1"></span>**Rebuilding the Descriptor (30MB TrueFFS Only)**

If you are using a 30MB TrueFFS flash disk, you will need to rebuild the rrf0 descriptor for the board. To do this, complete the following steps:

- Step 1. Locate the GRAPHICSMASTER/RBF/RBFTL/config.des file.
- Step 2. Change the FLASH SIZE OVERRIDE definition on line 140 to 0x01e00000.
- Step 3. Type os 9 make in the GRAPHICSMASTER/RBF/RBFTL/DESC directory. This should rebuild the rrf0 descriptor.

### <span id="page-29-2"></span>**Building the Image**

To build the coreboot and bootfile images for TrueFFS, complete the following steps in Microware's Configuration Wizard:

- Step 1. From the Configuration Wizard opening window, select Expert Mode and click OK**.** The main Configuration Wizard screen is displayed.
- Step 2. Select Configure -> Sys -> Select System Type from the Wizard menu.
- Step 3. Select the **ROM Memory List** tab.
- Step 4. From the **Settings Based On** pull down area, select TrueFFS (30M) + bootfile(2). This will properly configure the memory lists to search for a 2MB bootfile at the end of the flash part.

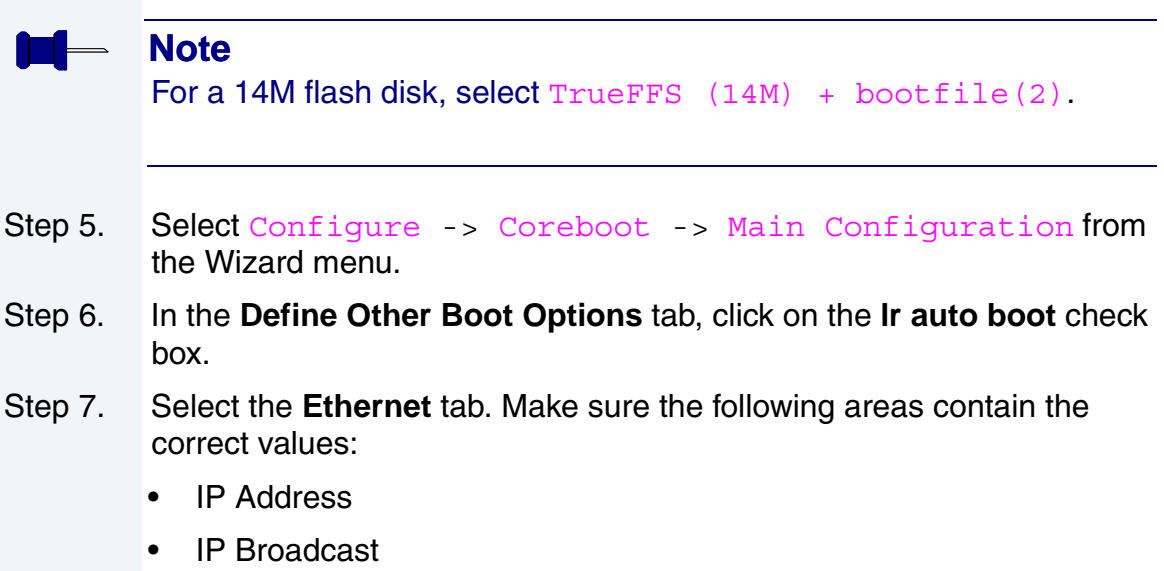

- Subnet Mask
- IP Gateway
- MAC Address

# **Note**

Contact your system administrator if you do not know the appropriate Ethernet values for your setup.

- Step 8. Select Configure -> Bootfile -> Disk Configuration from the Wizard menu.
- Step 9. From the **RAM Disk** tab, select the **map RAM disk as /dd** radio button.
- Step 10. Click on the **Init Options** tab and select the **/dd** radio button.

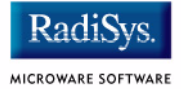

Step 11. Minimize the Configuration Window and navigate to the following directory:

OS9000/ARMV4/PORTS/GRAPHICSMASTER/BOOTS/INSTALL/PORT BOOT/user.ml

Once in the user.ml file, add the  $rbft1$  driver and descriptor by pasting in the following lines:

../../../CMDS/BOOTOBJS/rbftl

../../../CMDS/BOOTOBJS/DESC/RBFTL/rrf0

- Step 12. Restore the Configuration Window and select Configure  $\rightarrow$  Build Image from the menu.
- Step 13. Select the **Coreboot Only Image** radio button. Click Build. Allow time for the coreboot image to be created.
- Step 14. Click the **Bootfile Only Image** radio button. Make sure the following check boxes are selected:
	- Rom Utility Set
	- User State Debugging Modules
	- Disk Support
	- Disk Utilities
	- SoftStax (SPF) Support
	- MAUI Support
	- User Modules

Click Build to build the image.

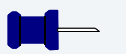

### **Note**

The resulting bootfile should be less than 2097152 bytes (2MB). If your resulting bootfile is more than 2MB, you may wish to remove the MAUI demos.

The final steps for configuring your build includes burning the image onto the EPROM device and placing os9kboot on a PCMCIA disk. Once you have done this, place the following files on the PCMCIA disk: (These are used one time for TrueFFS disk setup.)

/MWOS/OS9000/ARMV4/CMDS/ftformat /MWOS/OS9000/ARMV4/CMDS/ftdefrag /MWOS/OS9000/ARMV4/CMDS/ftcheck

### <span id="page-32-0"></span>**Setting up the Flash Disk**

To set up the TrueFFS flash disk, complete the following steps:

Step 1. At the OS-9 shell prompt  $(\xi)$  on the target window, type the following command:

ftformat /rrf0

The following information is displayed:

```
This utility will perform a low-level format of a 
flash volume /rrf0@ for use with the rbftl TrueFFS 
flash file system driver. This operation can run for 
up to 35 seconds for each megabyte of flash being 
formatted. This formatting will destroy all file and 
low-level state information, including wear-leveling 
information, if there is any, stored in the flash.
```
Step 2. A prompt will then appear, asking if you would like to continue. Click  $\gamma$ to continue. The following information is displayed:

> The low-level format of /rrf0@ has completed successfully. Be sure to perform a format or pcformat of /rrf0 before attempting file operations (answer n to requests for physical format and physical verify in format).

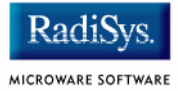

### Step 3. At the next prompt, type the following disk format utility:

\$ format -npnv -v=OS9\_TrueFFS -r /rrf0

Information about your format parameters is displayed and the flash memory is now available for use.

### <span id="page-33-0"></span>**Programming the Bootfile into Flash (30MB Flash Disk)**

To program a bootfile into flash for a 30MB flash disk, make sure the bootfile (os9kboot) is less than 2097152 bytes and then type the following command:

```
$ pflash -i -u -f=/mhc1/os9kboot -s=0x0ae00000
```
### <span id="page-33-1"></span>**Programming the Bootfile into Flash (14MB Flash Disk)**

To program a bootfile into flash for a 14MB flash disk, make sure the bootfile (os9kboot) is less than 2097152 bytes and type the following command:

\$ pflash -i -u -f=/mhc1/os9kboot -s=0x09e00000

## <span id="page-33-2"></span>**Compressing the Bootfile Image**

OS-9 bootfiles can be compressed to allow more modules to be loaded into a bootfile; this can be useful if you plan on storing your image on a small FLASH part or a floppy disk.

### **Note**

The bootfile compression utility performs the compression at approximately a 2.5:1 ratio.

Complete the following steps to compress your image:

Step 1. Verify that your coreboot contains the uncompress module. This module can be found in the pre-built ROM and coreboot images that were shipped with your Microware OS-9 product.

### **Note**

The uncompress module must be included in order for the compression to execute properly.

- Step 2. Open the Configuration Wizard and select Configure -> Coreboot -> Main Configuration from the main menu.
- Step 3. Select the Bootfile Compression tab. Verify that the **Include bootfile uncompress module** box is checked and select OK.
- Step 4. When you are ready to build the image, open the **Master Builder** dialog. Verify that the **Compress Bootfile** box is checked and then press Build to begin the installing the image.

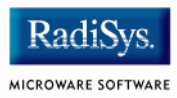
# **Chapter 2: Board-Specific Reference**

This chapter contains information that is specific to the GraphicsMaster reference board. It includes the following sections:

- **[Boot Options](#page-37-0)**
- **[The Fastboot Enhancement](#page-40-0)**
- **[OS-9 Vector Mappings](#page-45-0)**
- **[GPIO Usage](#page-56-0)**
- **[Port Specific Utilities](#page-59-0)**

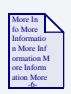

#### **For More Information**

For general information on porting OS-9, see the *OS-9 Porting Guide.*

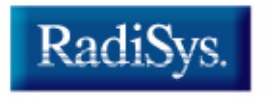

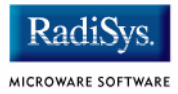

# <span id="page-37-0"></span>**Boot Options**

Following are the default boot options for the reference board. You can select these by hitting the space bar when the "Now Trying to Override Autobooters" message appears on the console port when booting.

You can configure these booters by altering the default.des file at the following location:

MWOS/OS9000/ARMV4/PORTS/GRAPHICSMASTER/ROM

Booters can be configured to be either menu or auto booters. The auto booters automatically try and boot in order from each entry in the auto booter array. Menu booters from the defined menu booter array are chosen interactively from the console command line after getting the boot menu.

## **Booting from FLASH**

When the romentg.h has a ROM search list defined the options ro and  $1r$  appear in the boot menu. If no search list is defined N/A appears in the boot menu. If an OS-9 bootfile is programmed into flash in the address range defined in ports default.des file the system can boot and run from flash.

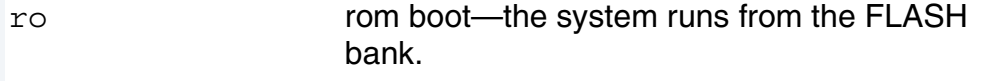

lr load to ram—the system copies the flash image into ram and runs from there.

## **Booting from PCMCIA ATA Card**

The system can boot from a PC formatted PCMCIA hard card which resides in the PCMCIA slot.

ide0 The file os9kboot is searched for in slot 0. If found it is copied to system RAM and runs from there.

ide1 compact flash

## **Booting from PCMCIA Ethernet Card**

The system can boot using the BootP protocol using an Ethernet card and eb option.

eb Ethernet boot—a PCMCIA card which supports ethernet will use the bootp protocol to transfer in a bootfile into RAM and the systems runs from there.

## **Restart Booter**

The restart booter allows a way to restart the bootstrap sequence.

q quit—quit and attempt to restart the booting process.

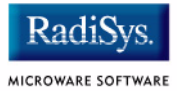

## **Break Booter**

The break booter allows entry to the system level debugger (if one exists). If the debugger is not in the system the system will reset.

break break—break and enter the system level debugger rombug.

Example boot session and message.

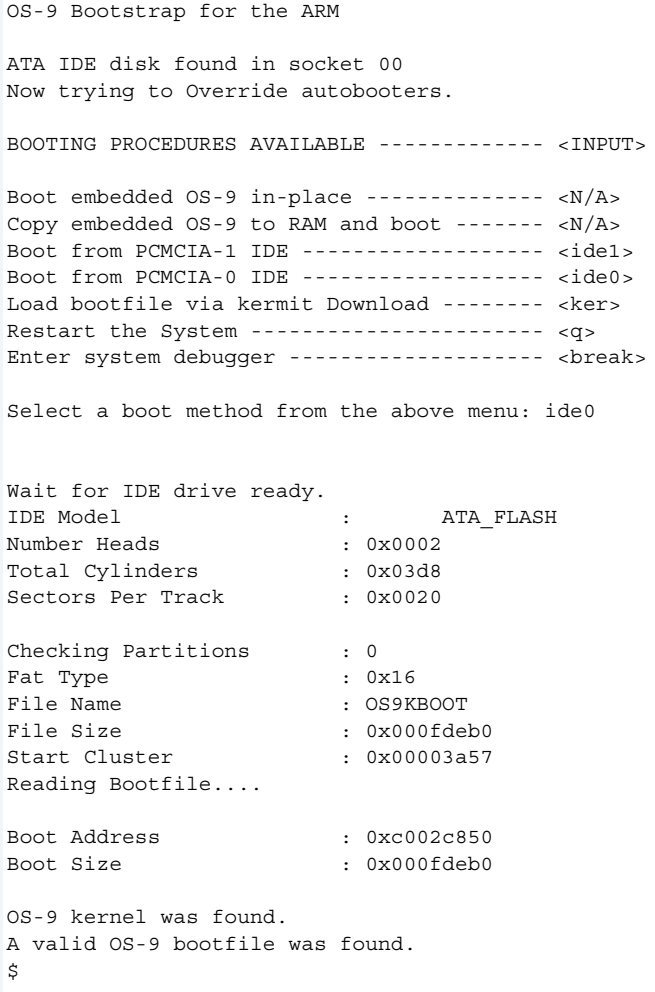

# <span id="page-40-0"></span>**The Fastboot Enhancement**

The Fastboot enhancements to OS-9 provide faster system bootstrap performance to embedded systems. The normal bootstrap performance of OS-9 is attributable to its flexibility. OS-9 handles many different runtime configurations to which it dynamically adjusts during the bootstrap process.

The Fastboot concept consists of informing OS-9 that the defined configuration is static and valid. These assumptions eliminate the dynamic searching OS-9 normally performs during the bootstrap process and enables the system to perform a minimal amount of runtime configuration. As a result, a significant increase in bootstrap speed is achieved.

## **Overview**

The Fastboot enhancement consists of a set of flags that control the bootstrap process. Each flag informs some portion of the bootstrap code that a particular assumption can be made and that the associated bootstrap functionality should be omitted.

The Fastboot enhancement enables control flags to be statically defined when the embedded system is initially configured as well as dynamically altered during the bootstrap process itself. For example, the bootstrap code could be configured to query dip switch settings, respond to device interrupts, or respond to the presence of specific resources which would indicate different bootstrap requirements.

In addition, the Fastboot enhancement's versatility allows for special considerations under certain circumstances. This versatility is useful in a system where all resources are known, static, and functional, but additional validation is required during bootstrap for a particular instance, such as a resource failure. The low-level bootstrap code may respond to some form of user input that would inform it that additional checking and system verification is desired.

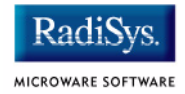

## **Implementation Overview**

The Fastboot configuration flags have been implemented as a set of bit fields. An entire 32-bit field has been dedicated for bootstrap configuration. This four-byte field is contained within the set of data structures shared by the ModRom sub-components and the kernel. Hence, the field is available for modification and inspection by the entire set of system modules (high-level and low-level). Currently, there are six bit flags defined with eight bits reserved for user-definable bootstrap functionality. The reserved user-definable bits are the high-order eight bits (31-24). This leaves bits available for future enhancements. The currently defined bits and their associated bootstrap functionality are listed below:

## **B\_QUICKVAL**

The B OUICKVAL bit indicates that only the module headers of modules in ROM are to be validated during the memory module search phase. This causes the CRC check on modules to be omitted. This option is a potential time saver, due to the complexity and expense of CRC generation. If a system has many modules in ROM, where access time is typically longer than RAM, omitting the CRC check on the modules will drastically decrease the bootstrap time. It is rare that corruption of data will ever occur in ROM. Therefore, omitting CRC checking is usually a safe option.

## **B\_OKRAM**

The B OKRAM bit informs both the low-level and high-level systems that they should accept their respective RAM definitions without verification. Normally, the system probes memory during bootstrap based on the defined RAM parameters. This allows system designers to specify a possible RAM range, which the system validates upon startup. Thus, the system can accommodate varying amounts of RAM. In an embedded system where the RAM limits are usually statically defined and presumed to be functional, however, there is no need to validate the defined RAM list. Bootstrap time is saved by assuming that the RAM definition is accurate.

## **B\_OKROM**

The B OKROM bit causes acceptance of the ROM definition without probing for ROM. This configuration option behaves like the B OKRAM option, except that it applies to the acceptance of the ROM definition.

## **B\_1STINIT**

The B 1STINIT bit causes acceptance of the first init module found during cold-start. By default, the kernel searches the entire ROM list passed up by the ModRom for init modules before it accepts and uses the init module with the highest revision number. In a statically defined system, time is saved by using this option to omit the extended init module search.

## **B\_NOIRQMASK**

The  $B$   $N$ OIRQMASK bit informs the entire bootstrap system that it should not mask interrupts for the duration of the bootstrap process. Normally, the ModRom code and the kernel cold-start mask interrupts for the duration of the system startup. However, some systems that have a well defined interrupt system (i.e. completely calmed by the sysinit hardware initialization code) and also have a requirement to respond to an installed interrupt handler during system startup can enable this option to prevent the ModRom and the kernel cold-start from disabling interrupts. This is particularly useful in power-sensitive systems that need to respond to "power-failure" oriented interrupts.

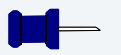

#### **Note**

Some portions of the system may still mask interrupts for short periods during the execution of critical sections.

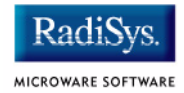

## **B\_NOPARITY**

If the RAM probing operation has not been omitted, the  $B$  NOPARITY bit causes the system to not perform parity initialization of the RAM. Parity initialization occurs during the RAM probe phase. The B NOPARITY option is useful for systems that either require no parity initialization at all or systems that only require it for "power-on" reset conditions. Systems that only require parity initialization for initial "power-on" reset conditions can dynamically use this option to prevent parity initialization for subsequent "non-power-on" reset conditions.

## **Implementation Details**

This section describes the compile-time and runtime methods by which the bootstrap speed of the system can be controlled.

## **Compile-time Configuration**

The compile-time configuration of the bootstrap is provided by a pre-defined macro (BOOT\_CONFIG), which is used to set the initial bit-field values of the bootstrap flags. You can redefine the macro for recompilation to create a new bootstrap configuration. The new over-riding value of the macro should be established by redefining the macro in the rom config.h header file or as a macro definition parameter in the compilation command.

The rom config.h header file is one of the main files used to configure the ModRom system. It contains many of the specific configuration details of the low-level system. Below is an example of how you can redefine the bootstrap configuration of the system using the BOOT CONFIG macro in the rom config.h header file:

#define BOOT\_CONFIG (B\_OKRAM + B\_OKROM + B\_QUICKVAL)

Below is an alternate example showing the default definition as a compile switch in the compilation command in the makefile:

SPEC COPTS = -dNEWINFO -dNOPARITYINIT -dBOOT CONFIG=0x7

This redefinition of the BOOT\_CONFIG macro results in a bootstrap method that accepts the RAM and ROM definitions without verification, and also validates modules solely on the correctness of their module headers.

### **Runtime Configuration**

The default bootstrap configuration can be overridden at runtime by changing the rinf->os->boot config variable from either a low-level P2 module or from the sysinit2() function of the sysinit.c file. The runtime code can query jumper or other hardware settings to determine what user-defined bootstrap procedure should be used. An example P2 module is shown below.

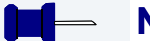

#### **Note**

If the override is performed in the sysinit2() function, the effect is not realized until after the low-level system memory searches have been performed. This means that any runtime override of the default settings pertaining to the memory search must be done from the code in the P2 module code.

```
#define NEWINFO
#include <rom.h>
#include <types.h>
#include <const.h>
#include <errno.h>
#include <romerrno.h>
#include <p2lib.h>
error code p2start(Rominfo rinf, u char *glbls)
{
   /* if switch or jumper setting is set… */
   if (switch or jumper == SET) {
       /* force checking of ROM and RAM lists */
       rinf->os->boot config &= ~\sim (B OKROM+B OKRAM);
   }
   return SUCCESS;
}
```
<span id="page-45-0"></span>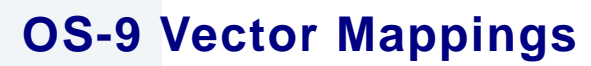

This section contains the vector mappings for the OS-9 GraphicsMaster implementation of the SA1110.

MICROWARE SOFTWARE

The ARM standard defines exceptions 0x0-0x8. The OS-9 system maps these one to one. External interrupts from vector 0x6 are expanded to the virtual vector rage shown below by the irq1100 module.

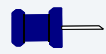

#### **Note**

Vectors can be virtually remapped from a ROM at physical address 0, into DRAM at virtual address 0. This speeds up interrupt response time and is enabled by defining the first cache list entry as a sub 1MB size.

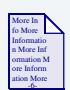

### **For More Information**

See the 1100/1110 hardware documentation for more information on individual sources.

**[Table 2-1](#page-46-0)** and **[Table 2-2](#page-46-1)** show the OS9 IRQ assignment for the target board.

<span id="page-46-0"></span>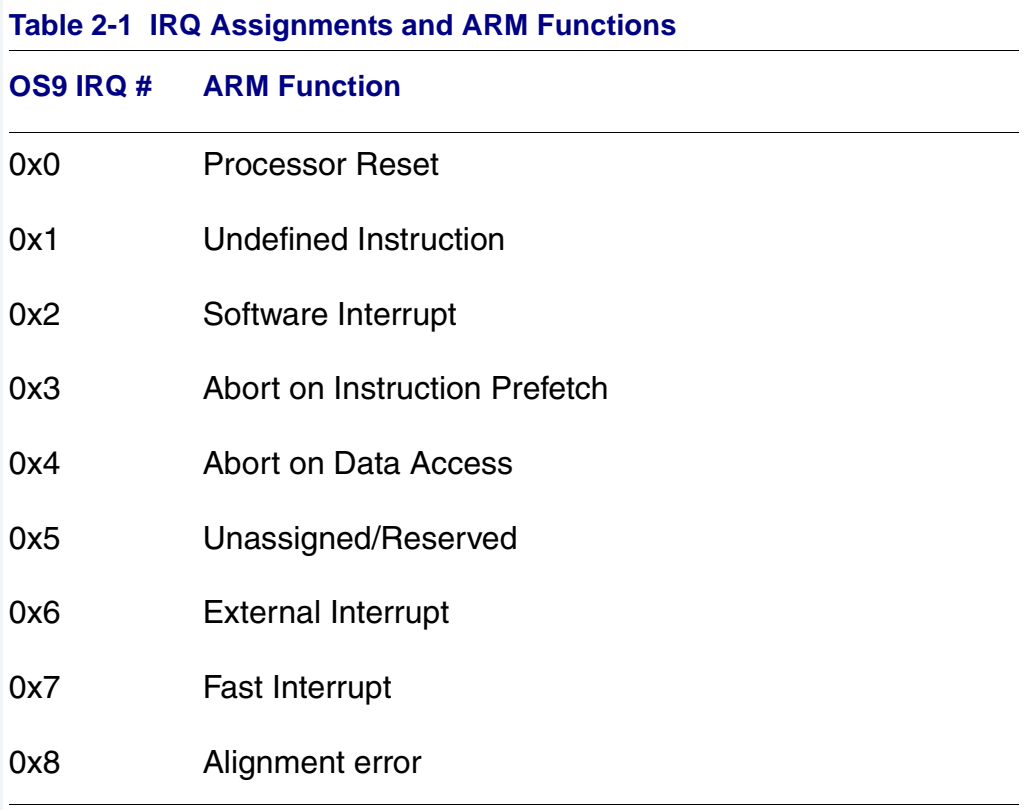

<span id="page-46-1"></span>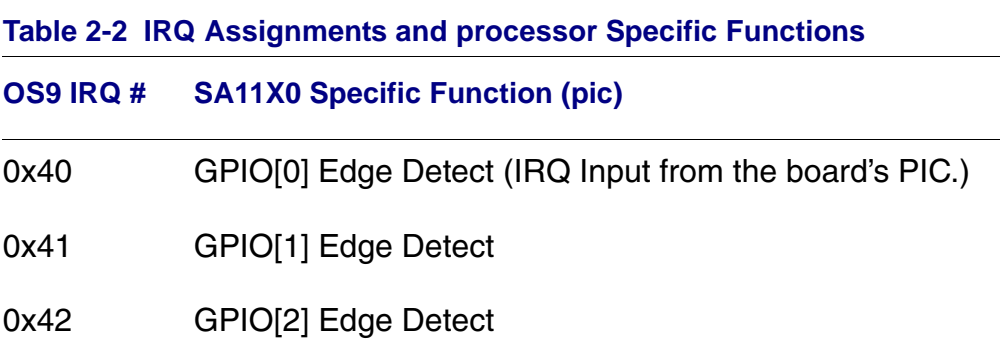

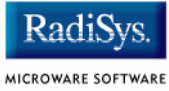

 $\overline{\phantom{0}}$ 

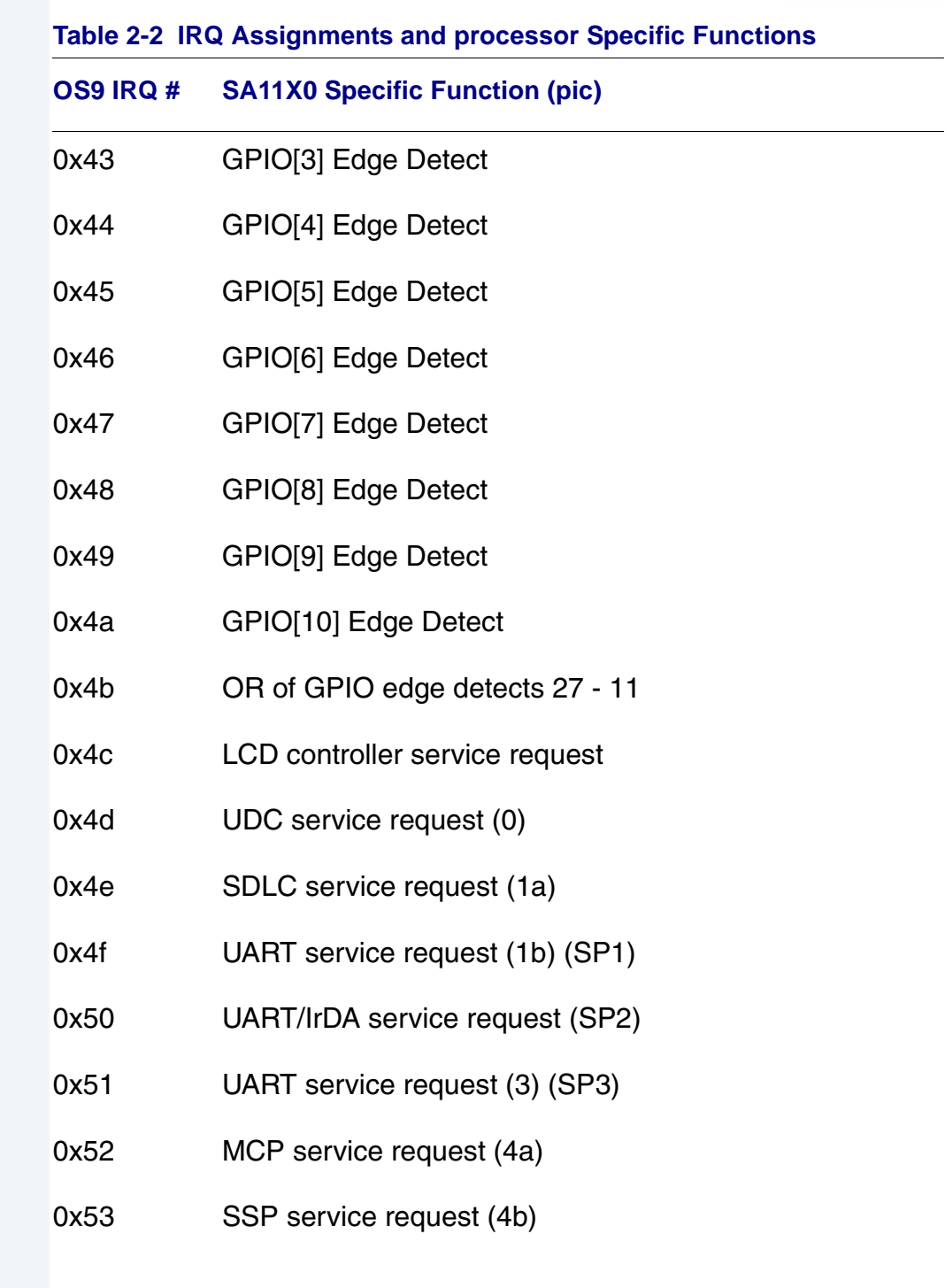

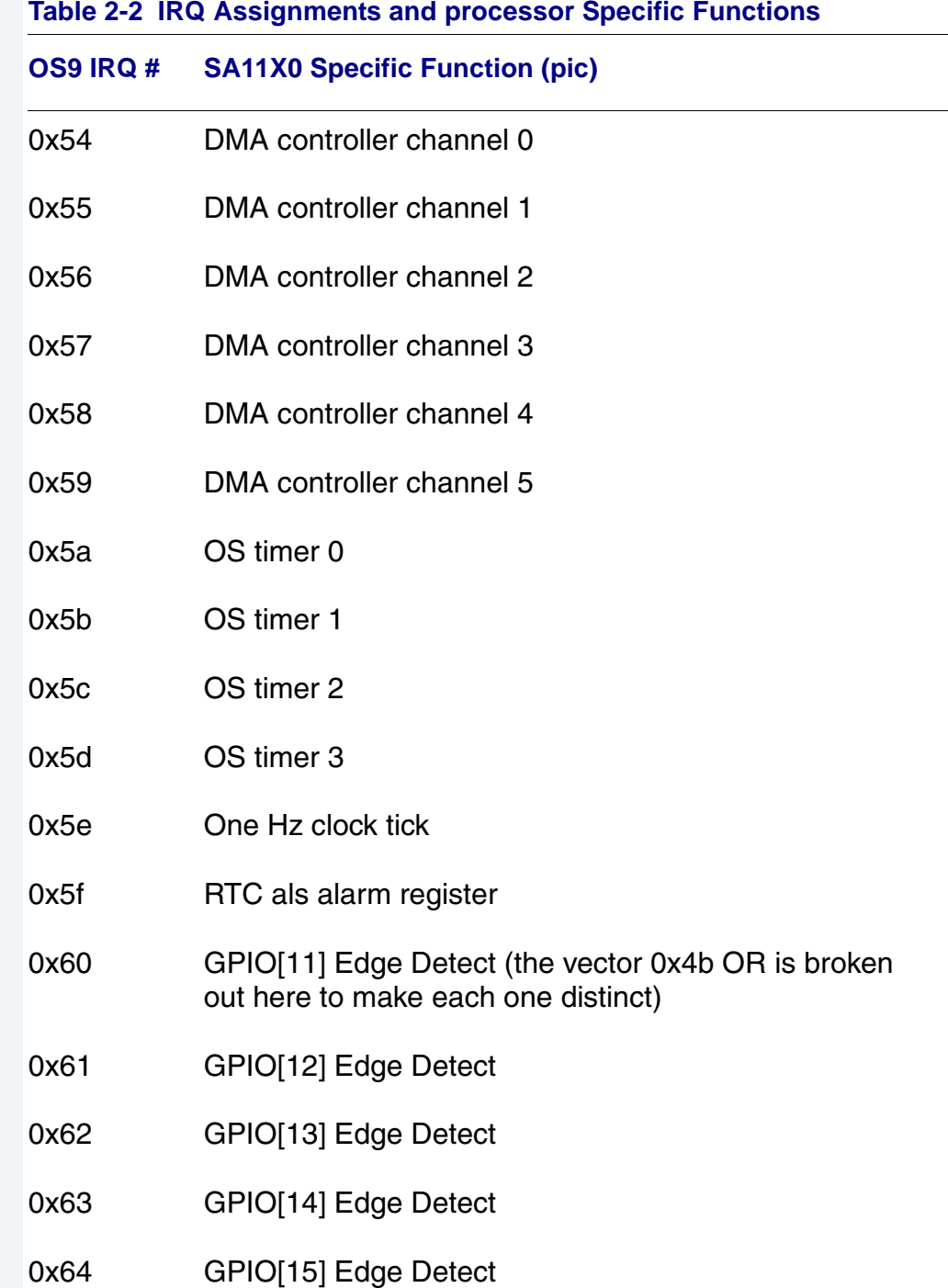

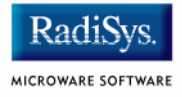

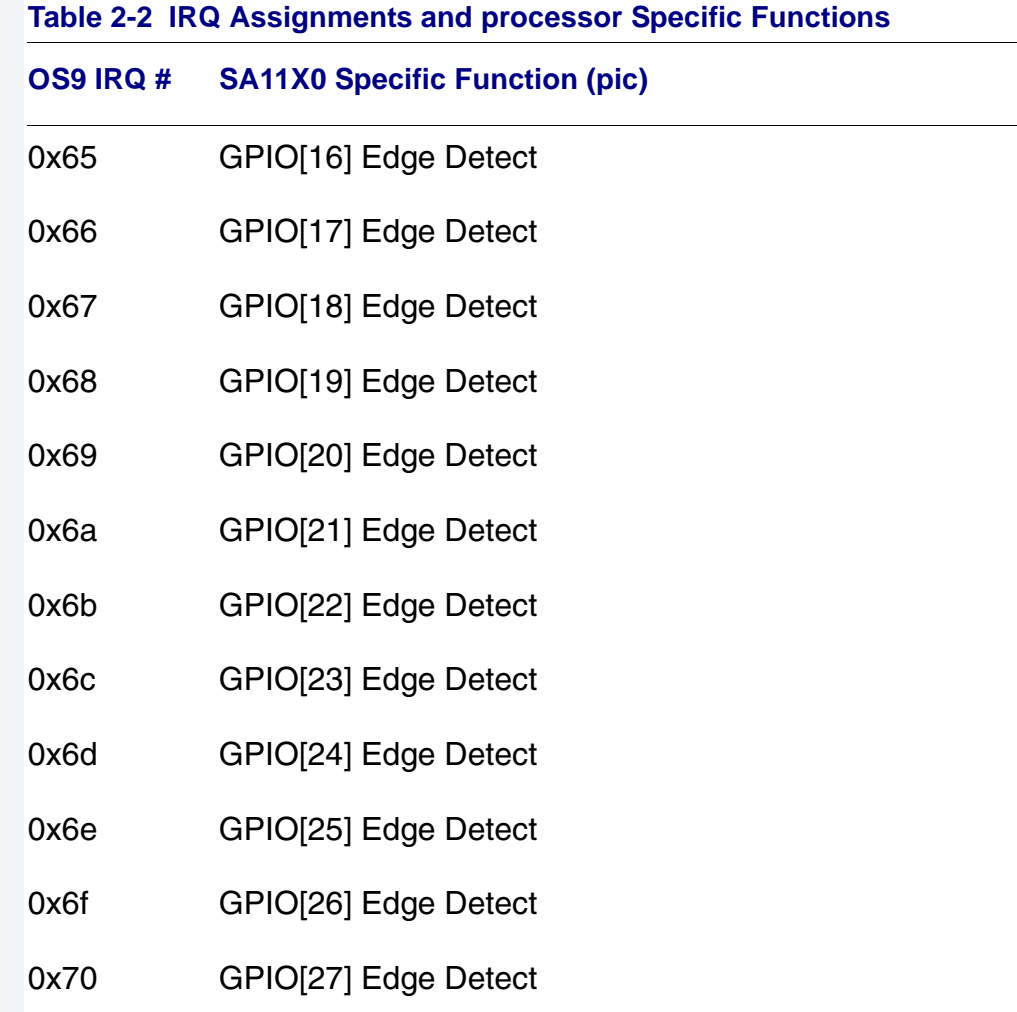

**[Table 2-3](#page-49-0)** shows the board's Pic functions.

<span id="page-49-0"></span>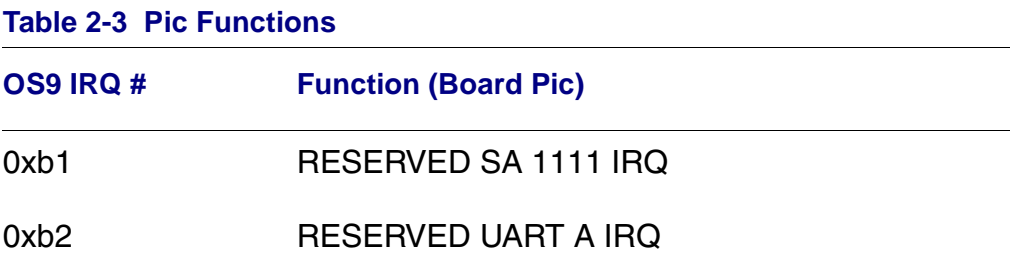

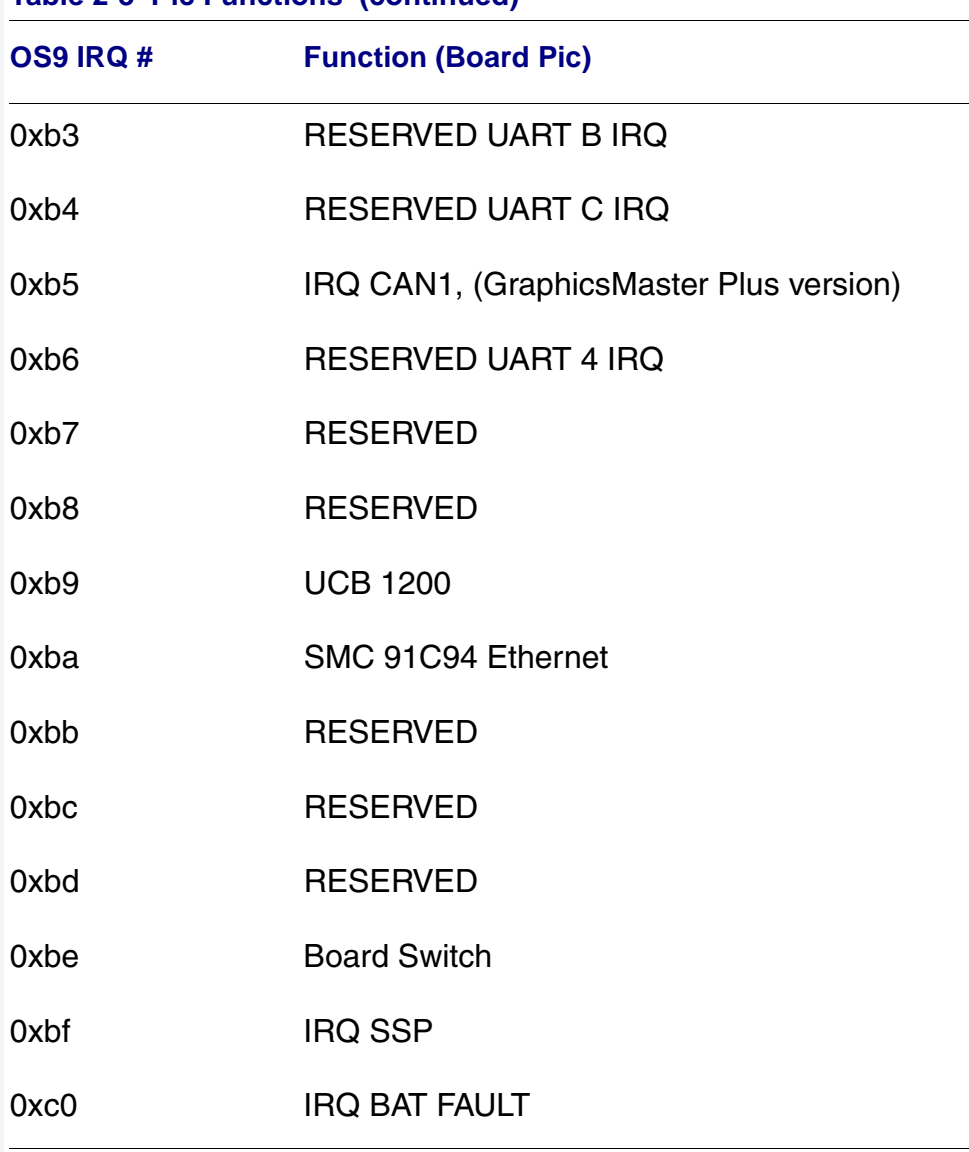

# **Table 2-3 Pic Functions (continued)**

**Note**

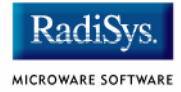

# *Fast Interrupt Vector (0x7)*

The ARM4 defined fast interrupt (FIQ) mapped to vector 0x7 is handled differently by the OS-9 interrupt code and can not be used as freely as the external interrupt mapped to vector 0x6. To make fast interrupts as quick as possible for extremely time critical code, no context information is saved on exception and FIQs are never masked. This requires any exception handler to save and restore its necessary context if the FIQ mechanism is to be used. This requirement means that a FIQ handler's entry and exit points must be in assembly, as the C compiler will make assumptions about context. In addition, no system calls are possible unless a full C ABI context save has been done first. The OS-9 IRQ code for the SA11X0 has assigned all interrupts as normal external interrupts and the user must re-define a source as an FIQ to make use of this feature.

**[Table 2-4](#page-52-0)** shows the OS-9 SA1111 specific functions.

<span id="page-52-0"></span>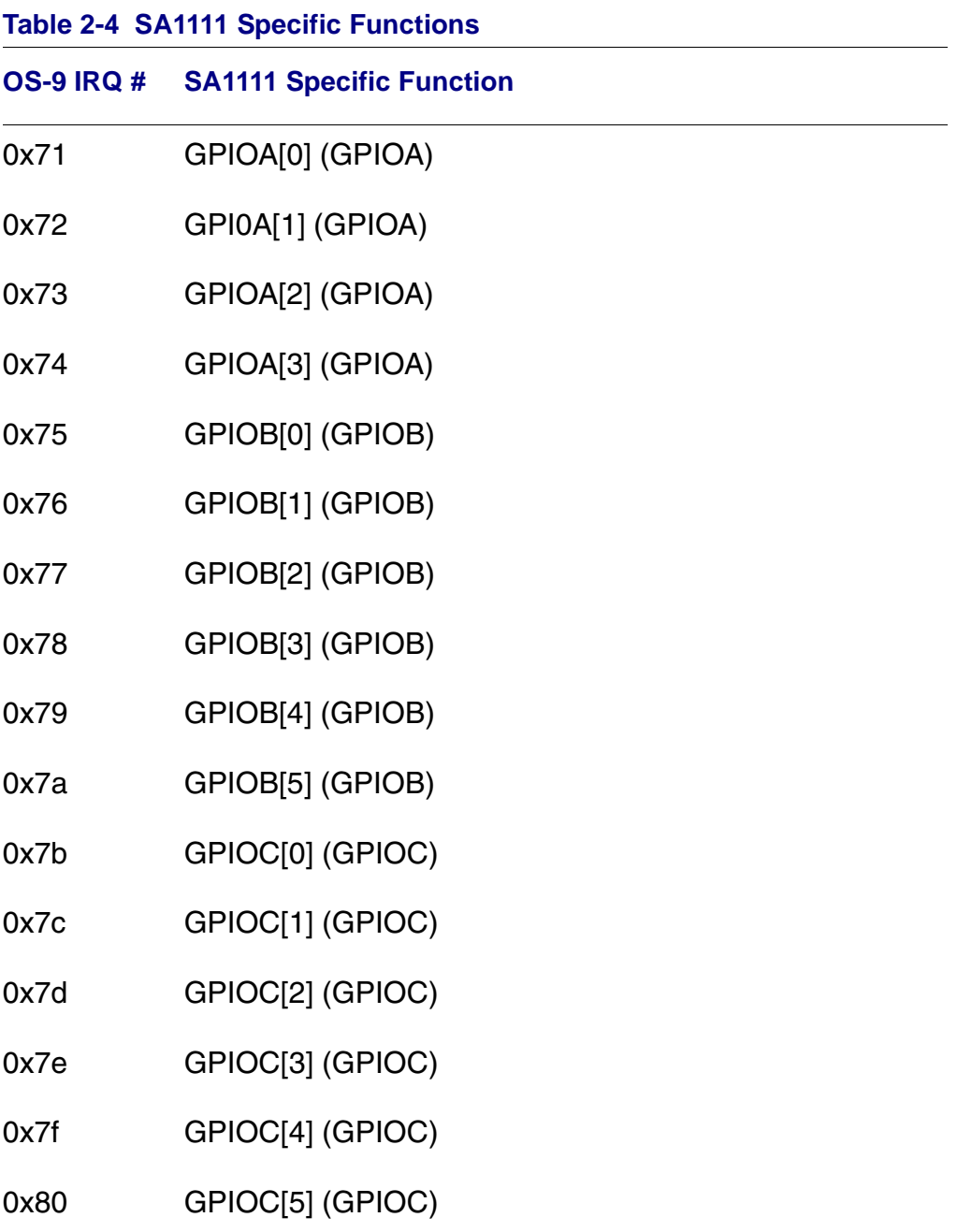

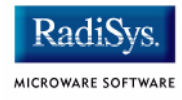

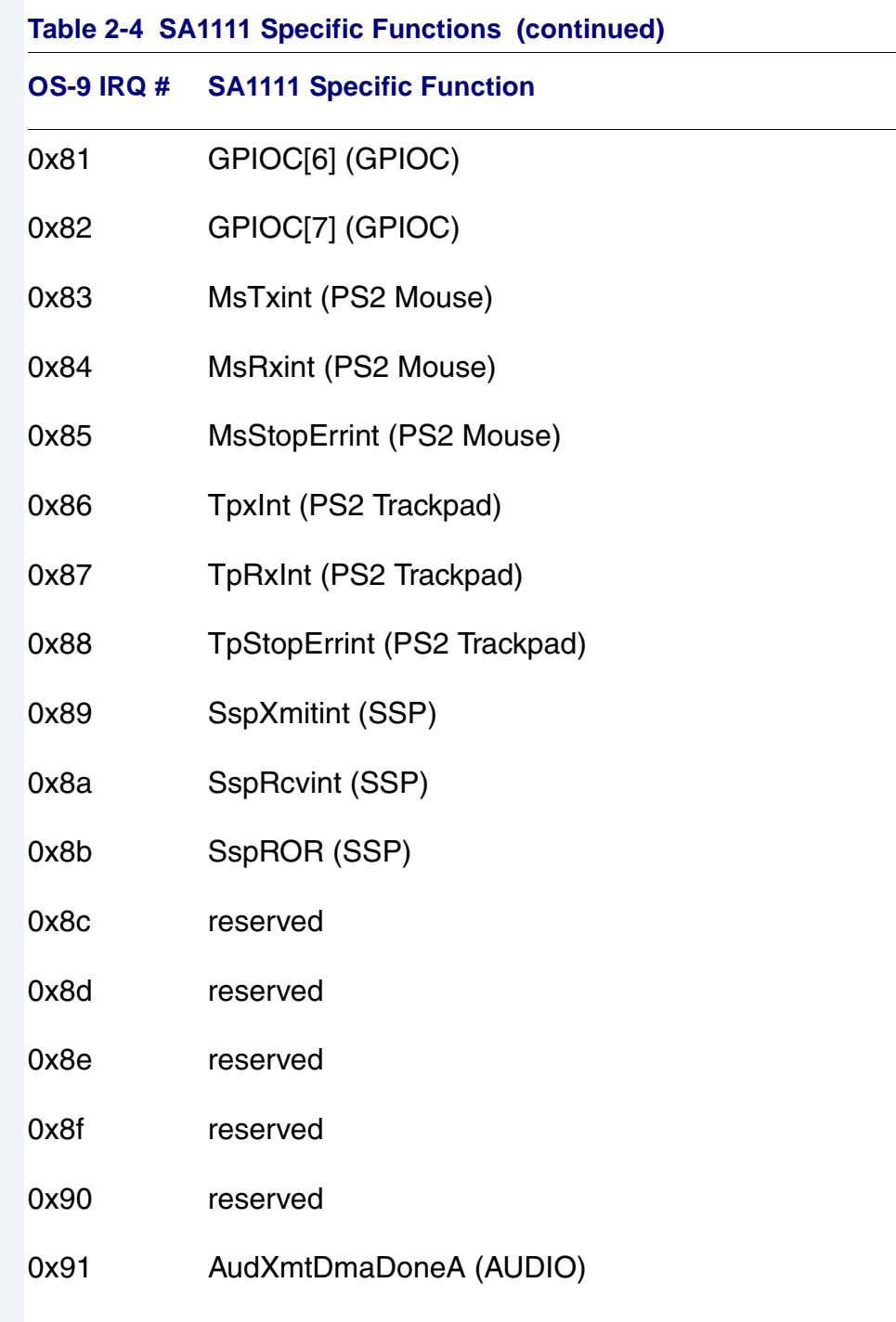

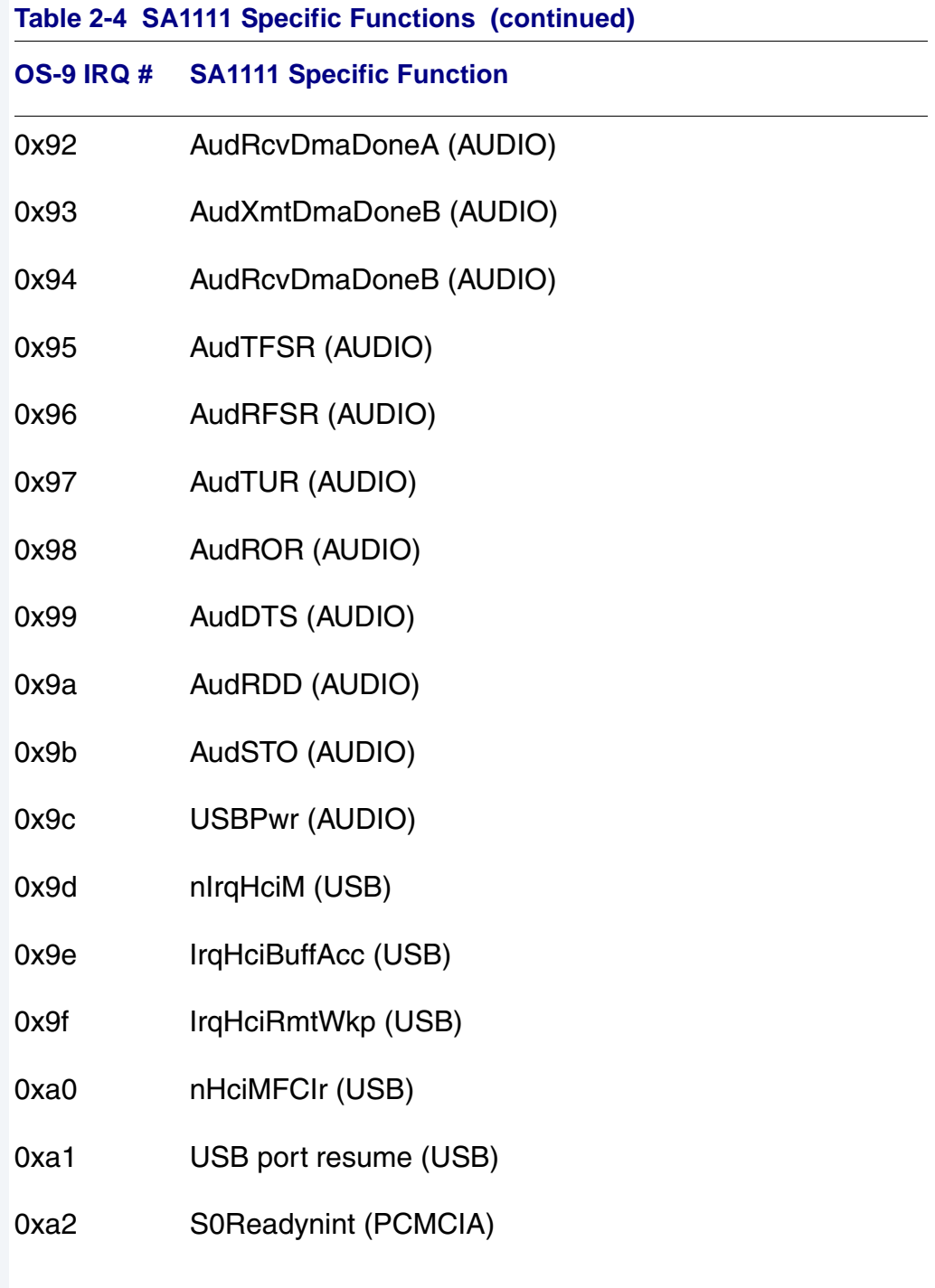

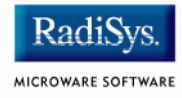

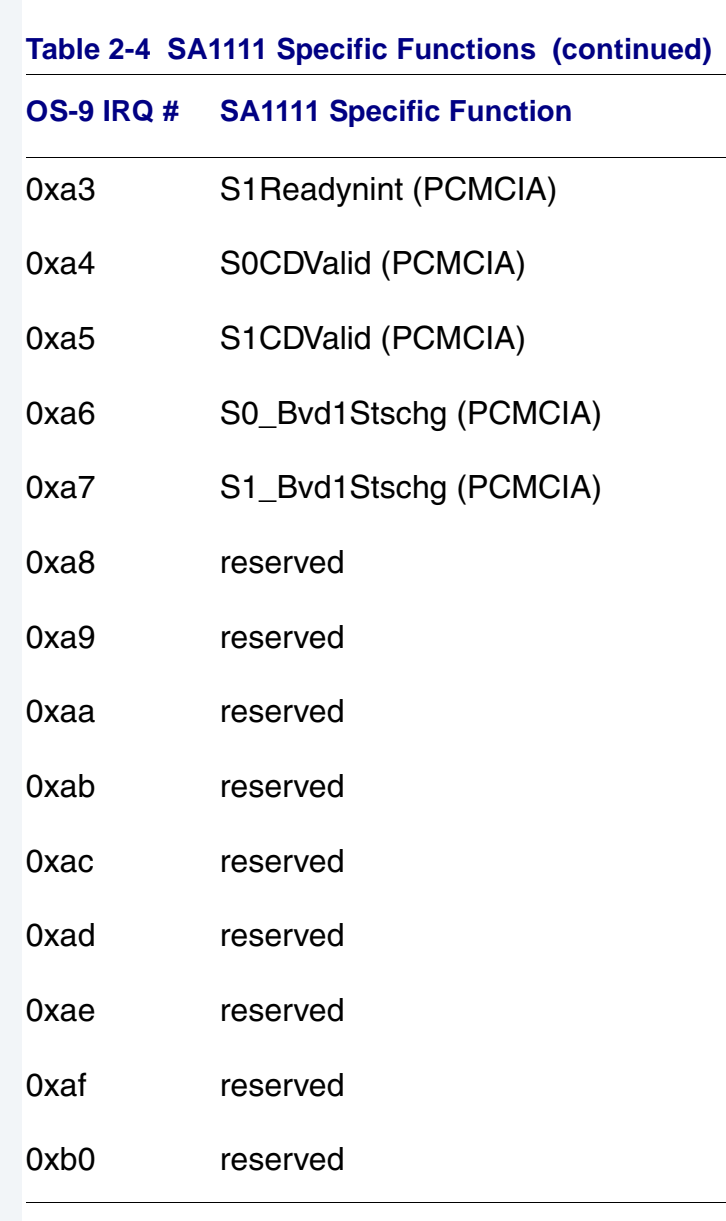

# <span id="page-56-0"></span>**GPIO Usage**

**[Table 2-5](#page-56-1)** shows GPIO usage of the target board in an OS-9 system.

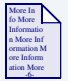

### **For More Information**

See the ADS *GraphicsMaster User's Manual* for available alternate pin functions.

#### <span id="page-56-1"></span>**Table 2-5 GPIO Usage of the Board**

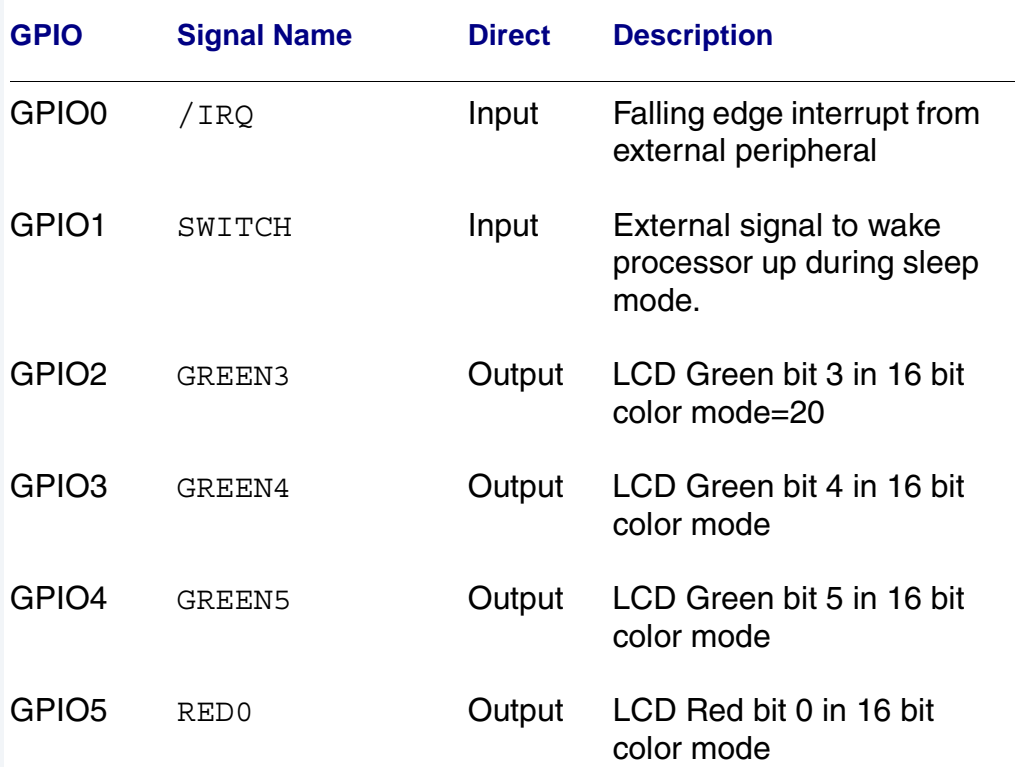

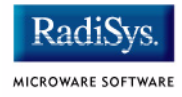

#### **Table 2-5 GPIO Usage of the Board (continued)**

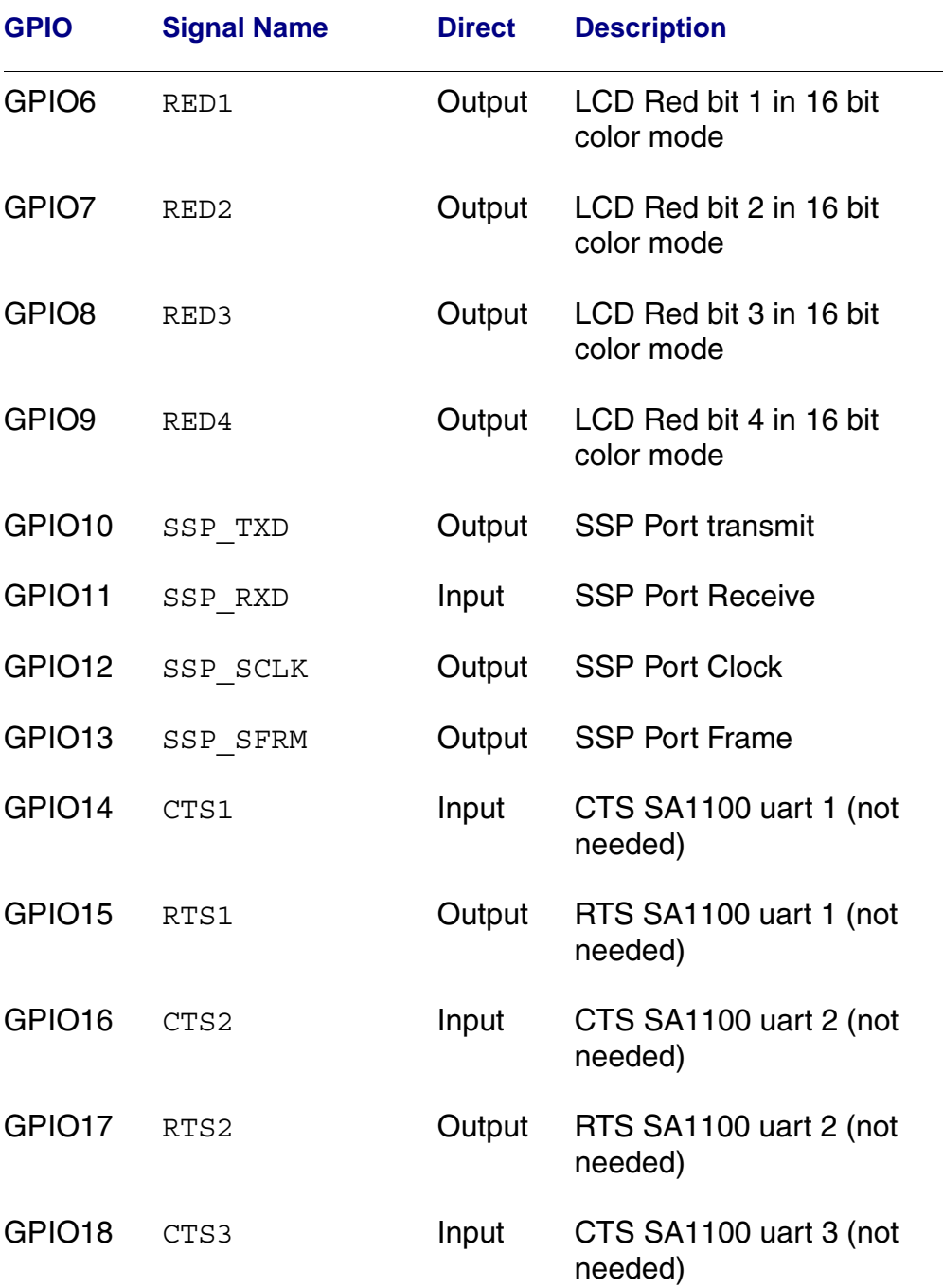

GPIO19

GPIO20

GPIO<sub>23</sub>

GPIO 24

GPIO 25

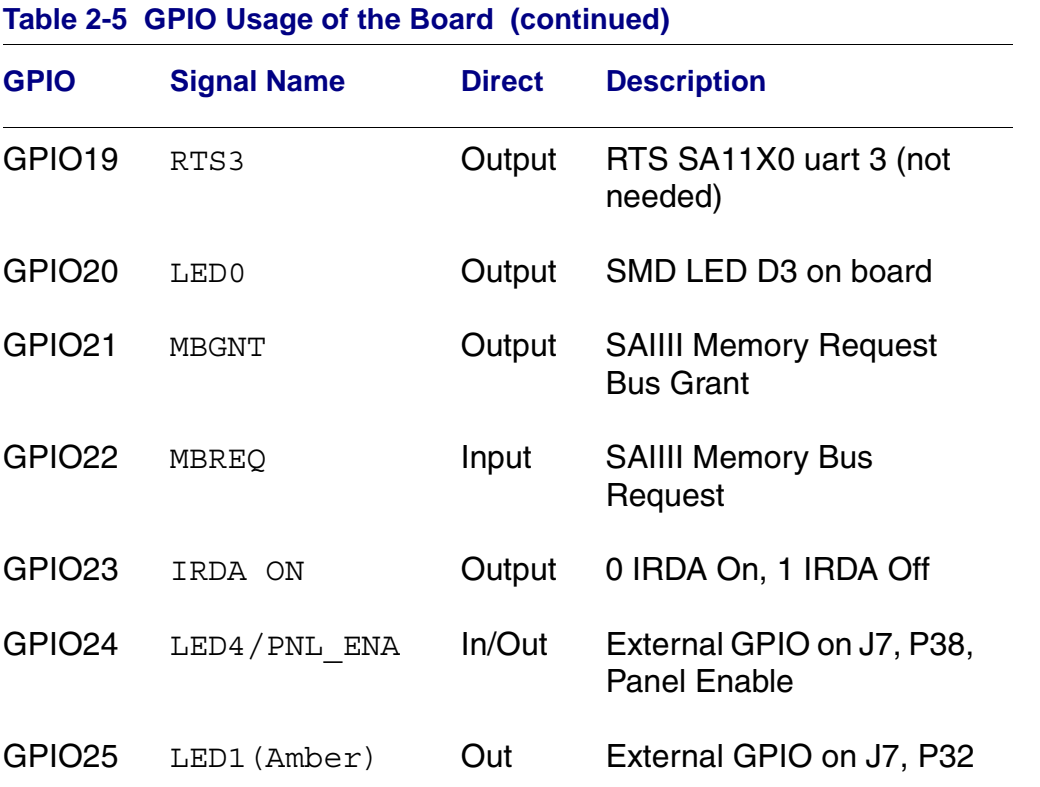

#### Table 2-5 GF

## **GPIO Interrupt Polarity**

When GPIO's are used as interrupt sources, the \_PIC\_ENABLE() function will set default polarity to rising edge (GRER) along with enabling the interrupt at the SA11X0 PIC. If falling edge is required, software must assert the appropriate bit in the GFER and negate the corresponding bit in the GRER.

GPIO26 LED2 (Red) Out External GPIO on J7, P34

GPIO27 LED7 **Output Clock Source for SAIIII** 

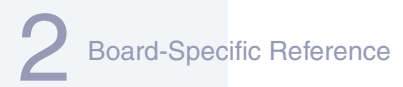

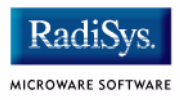

# <span id="page-59-0"></span>**Port Specific Utilities**

The following port specific utilities are included:

- pcmcia
- pflash
- touch cal
- ucbtouch

#### **pcmcia**

#### **Syntax**

pcmcia [<opts>]

#### **options**

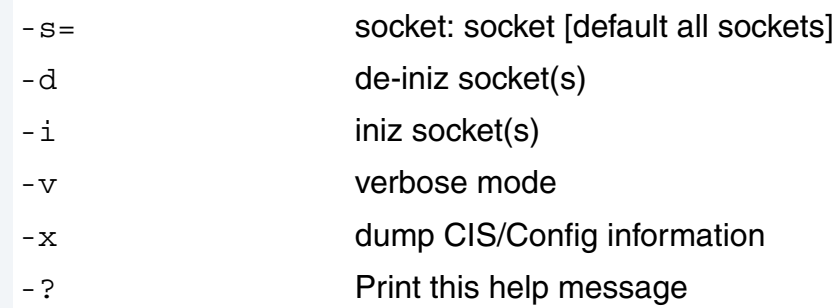

#### **Description**

pcmcia provides the ability to initilize or deinitilize a PCMCIA card after the system has booted. It also displays a PCMCIA cards CIS structure.

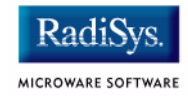

## **Example**

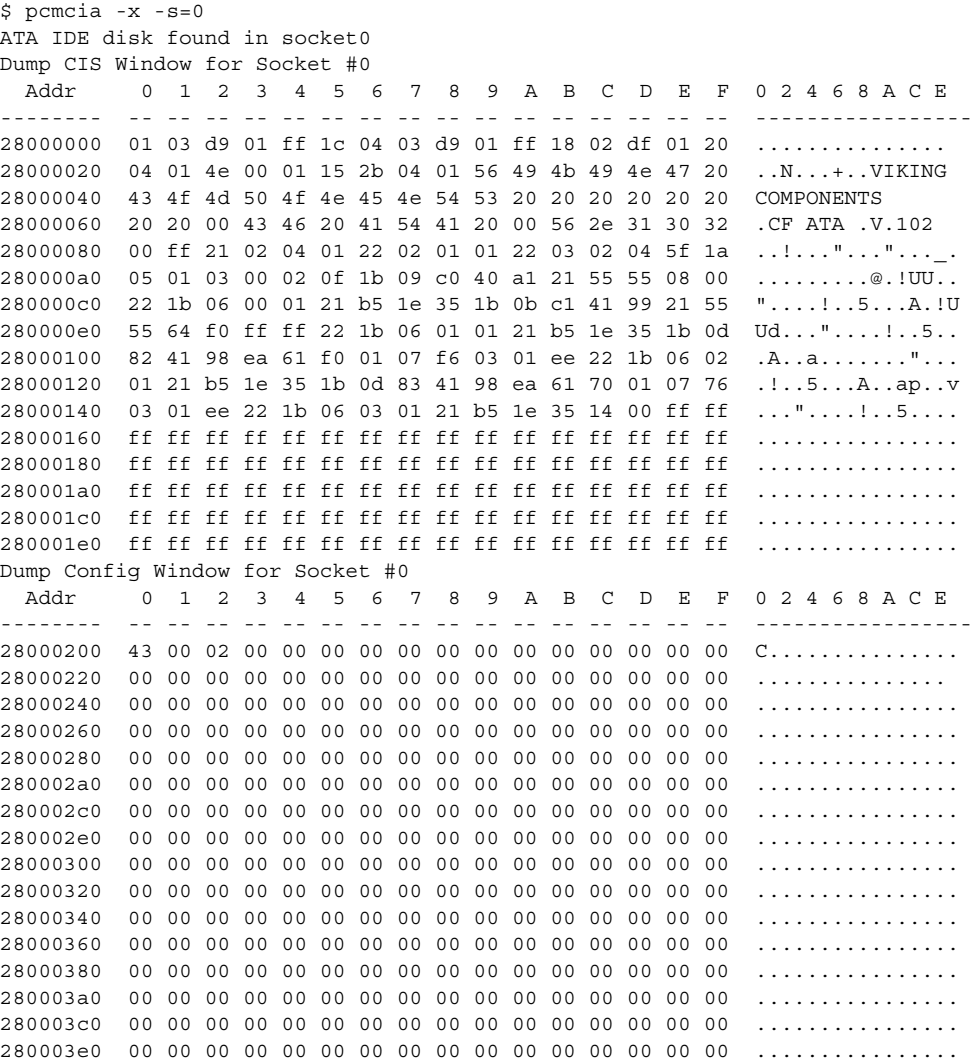

#### **Syntax**

pflash [options]

#### **Options**

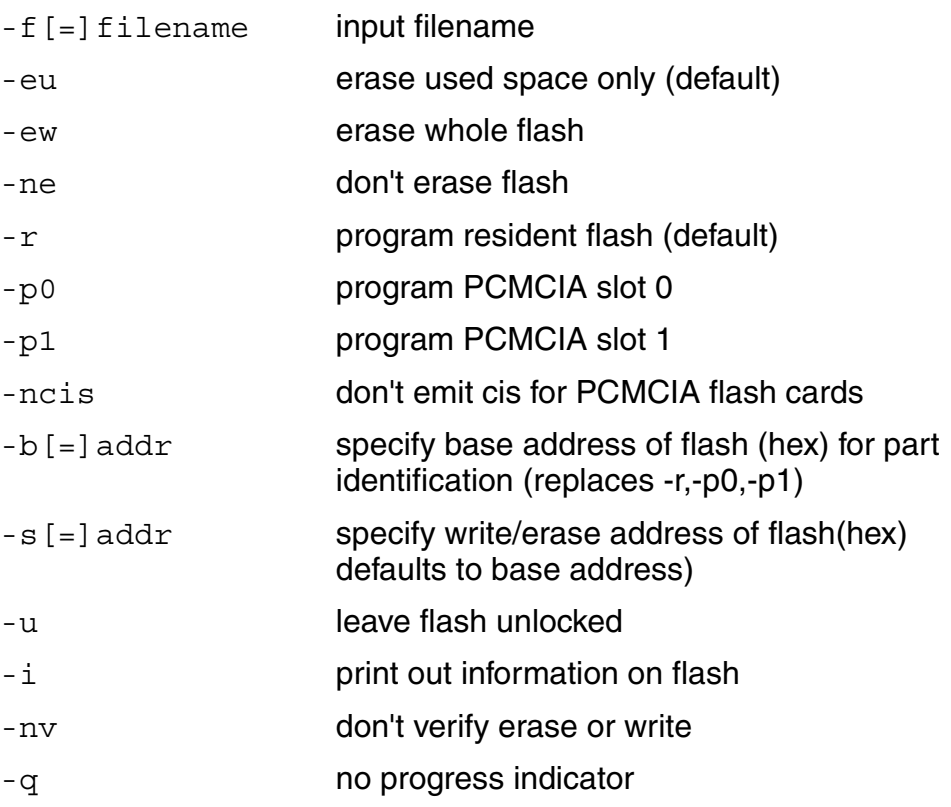

#### **Description**

The pflash utility allows the programming of Intel Strata Flash parts. The primary use will be in the burning of the OS-9 ROM image into the on-board flash parts at U25/U26. This allows for booting using the lr/bo booters and allows for booting with out a PCMCIA card. The pflash utility also can be used to burn OS-9 ROM images into Intel Value Series PCMCIA cards, which internally use StrataFlash parts. This allows for booting using a PCMCIA slot and the f0 booter.

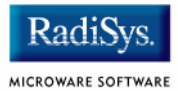

#### **Example**

In this example an OS-9 ROM image was built and placed on an ATA PCMCIA card. After booting using the PCMCIA card, the image can be burned into the on-board Flash.

```
$ pflash -f=/mhc1/os9kboot
Unlocking Device
Erasing
Programming
Locking Device
\mathsf{\dot{S}}<<< Reset the Board via SW1 >>>
OS-9 Bootstrap for the ARM (Edition 65)
ATA IDE disk found in socket 00
Now trying to Override autobooters.
Press the spacebar for a booter menu
BOOTING PROCEDURES AVAILABLE ---------- <INPUT>
Boot embedded OS-9 in-place ----------- <bo>
Copy embedded OS-9 to RAM and boot ---- <lr>
Boot from PCMCIA-0 IDE ---------------- <ide0>
Restart the System -------------------- <q>
Select a boot method from the above menu: lr
Now searching memory ($08000000 - $08ffffff) for an OS-9 
Kernel...
An OS-9 kernel was found at $08000000
A valid OS-9 bootfile was found.
\mathsf{\dot{S}}
```
#### **Syntax**

touch cal <options>

#### **Options**

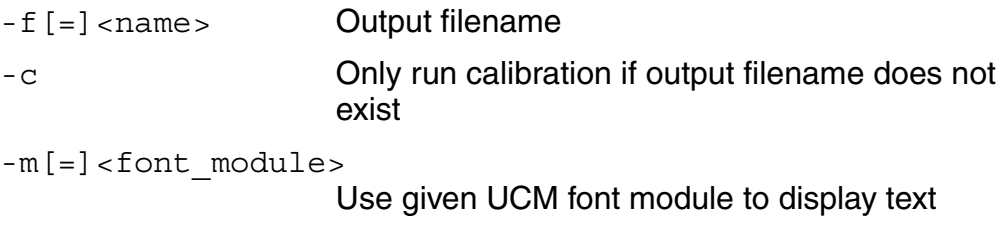

#### **Description**

The touch cal utility will present a text message on the LCD screen as well as points for the user to press. After the points are pressed, the protocol module mp\_ucb1200 will be updated with the new calibration information.

#### **Example**

\$ touch cal

Found touch screen device '/ucb touch/mp ucb1200'

#### **ucbtouch**

#### **Syntax**

ucbtouch <>

#### **Description**

The ucbtouch utility prints the raw x,y and pressure values at a set sample rate.

Press the touch screen and observe the output on your console. The utility is helpful in determining whether your touch screen is connected properly.

#### **Example**

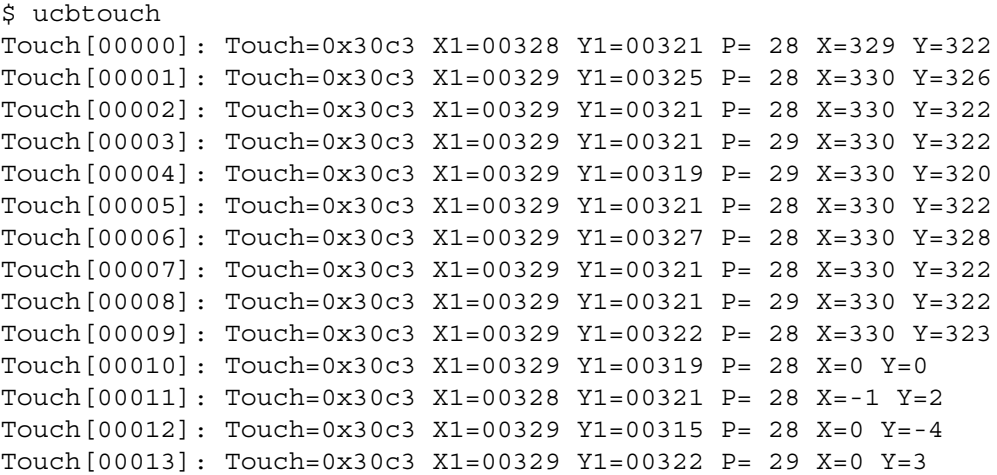

RadiS

MICROWARE SOFTWARE

# **Appendix A: Board-Specific Modules**

This chapter describes the modules specifically written for the target board. It includes the following sections:

- **[Low-Level System Modules](#page-67-0)**
- **[High-Level System Modules](#page-71-0)**

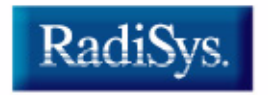

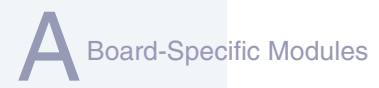

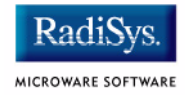

# <span id="page-67-0"></span>**Low-Level System Modules**

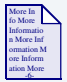

#### **For More Information**

For a complete list of OS-9 modules common to all boards, see the *OS-9 Device Descriptor and Configuration Module Reference*  manual.

The following low-level system modules are tailored specifically for the GraphicsMaster platform. The functionality of these modules can be altered through changes to the configuration data module (cnfgdata).

**[Table A-1](#page-67-1)** provides a list and brief description of the modules.

These modules can be found in the following directory:

MWOS/OS9000/ARMV4/PORTS/GRAPHICSMASTER/CMDS/BOOTOBJS /ROM

#### <span id="page-67-1"></span>**Table A-1 Board-Specific Low-Level System Modules**

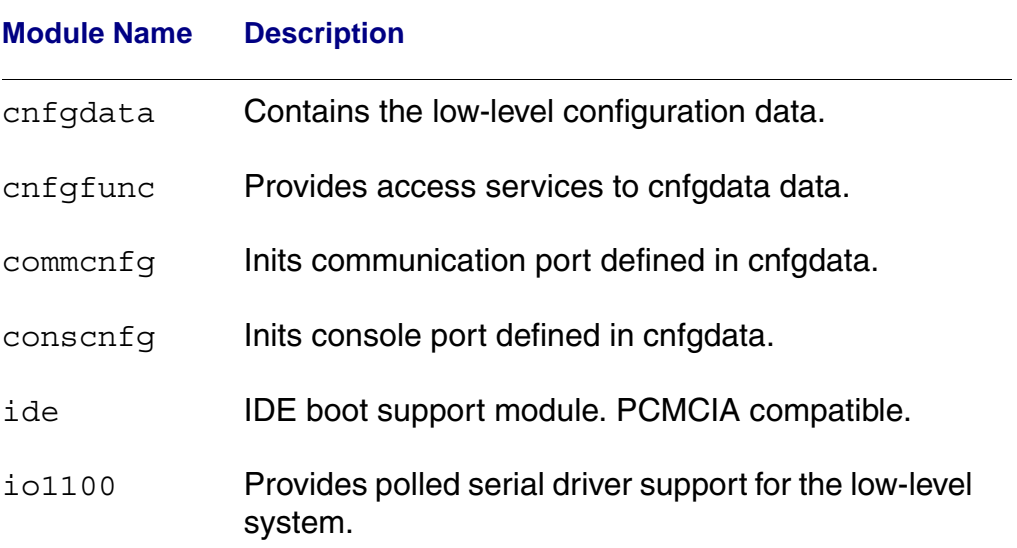

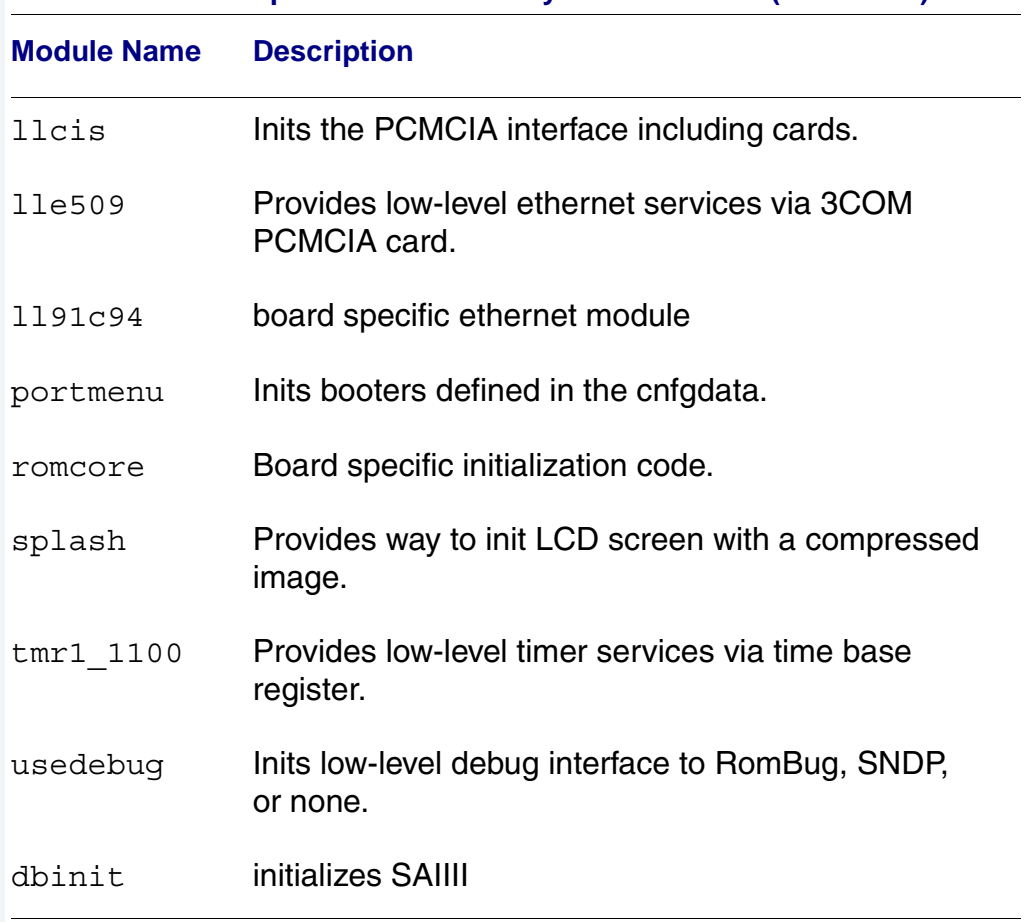

#### **Table A-1 Board-Specific Low-Level System Modules (continued)**

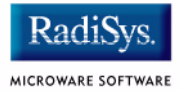

The following low-level system modules provide generic services for OS-9 Modular ROM. **[Table A-2](#page-69-0)** provides a list and brief description of the modules.

These modules can be found in the following directory:

MWOS/OS9000/ARMV4/CMDS/BOOTOBJS/ROM

#### <span id="page-69-0"></span>**Table A-2 Generic Services Low-Level System Modules**

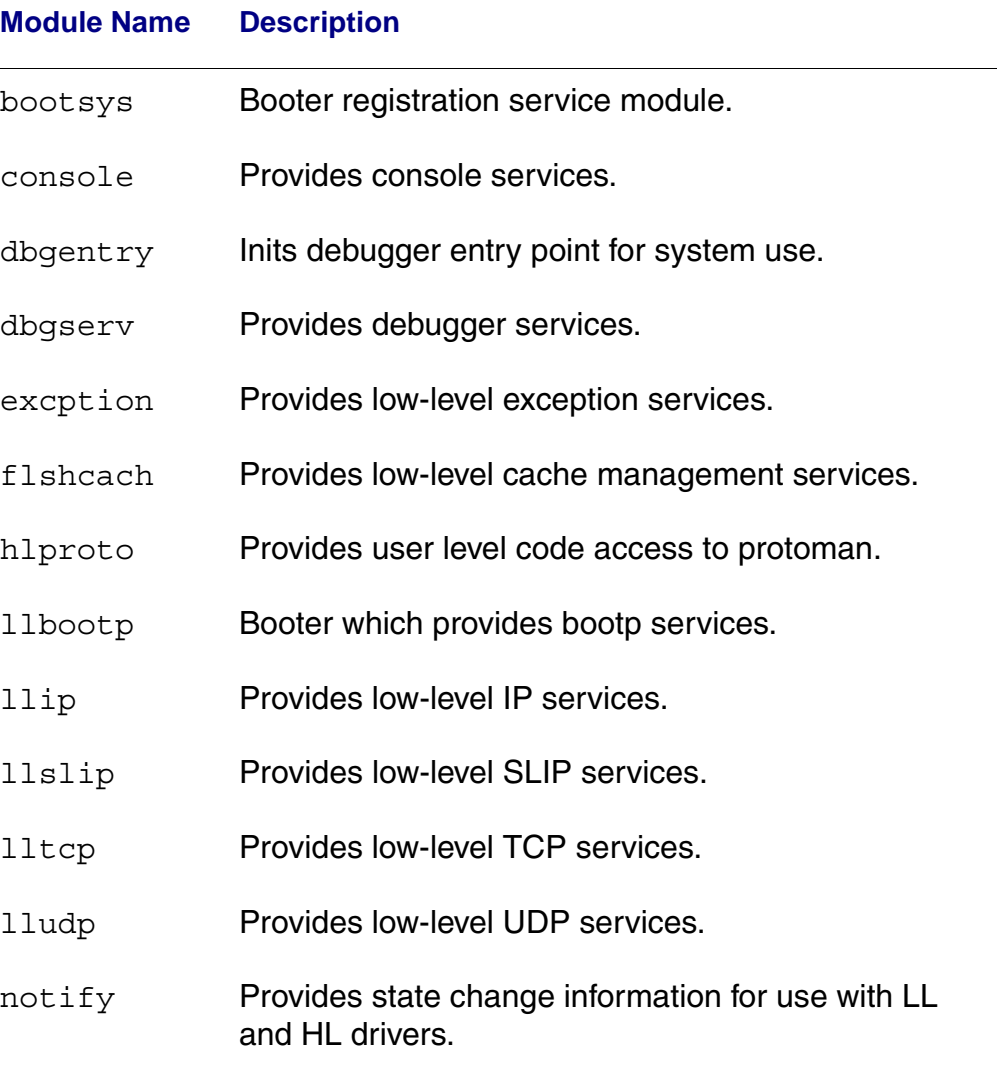

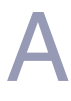

#### **Table A-2 Generic Services Low-Level System Modules (continued)**

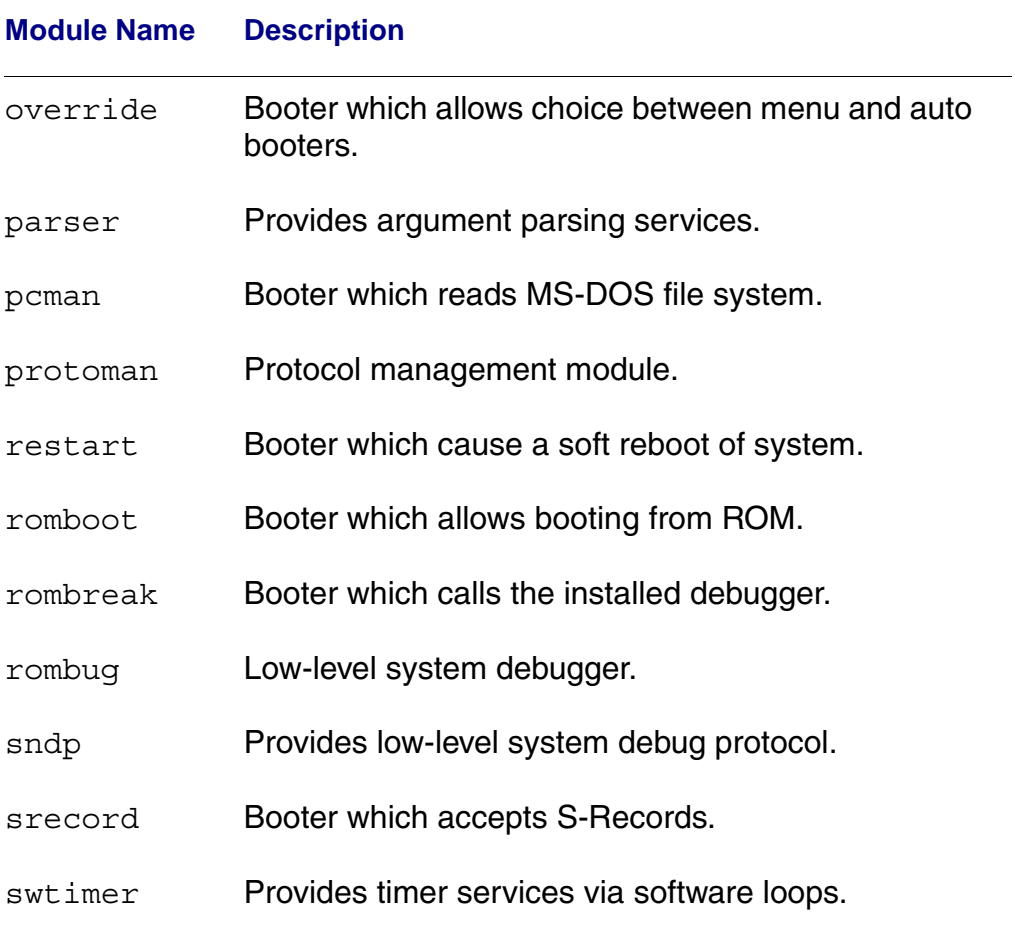

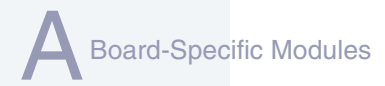

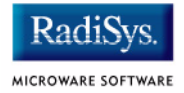

# <span id="page-71-0"></span>**High-Level System Modules**

The following OS-9 system modules are tailored specifically for the GraphicsMaster boards and peripherals. Unless otherwise specified, each module is located in a file of the same name in the following directory:

MWOS/OS9000/ARMV4/PORTS/GRAPHICSMASTER/CMDS/BOOTOBJS

## **CPU Support Modules**

These files are located in the following directory:

MWOS/OS9000/ARMV4/CMDS/BOOTOBJS

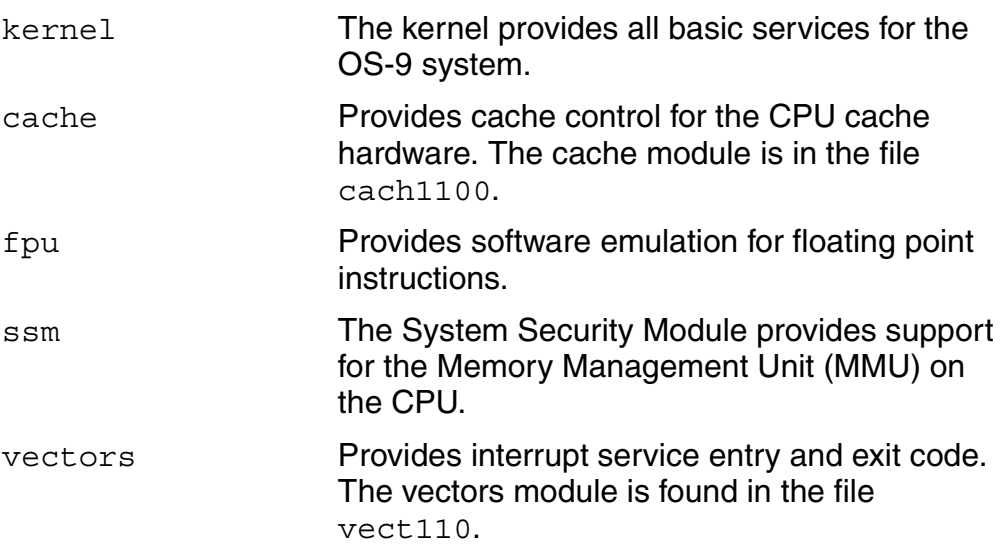
### **System Configuration Module**

These files are located in the following directory:

MWOS/OS9000/ARMV4/PORTS/GRAPHICSMASTER/CMDS/BOOTOBJS/INITS

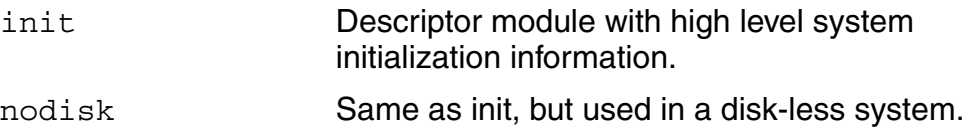

## **Interrupt Controller Support**

This module provides extensions to the vectors module by mapping the single interrupt generated by an interrupt controller into a range of pseudo vectors which are recognized by OS-9 as extensions to the base CPU exception vectors.

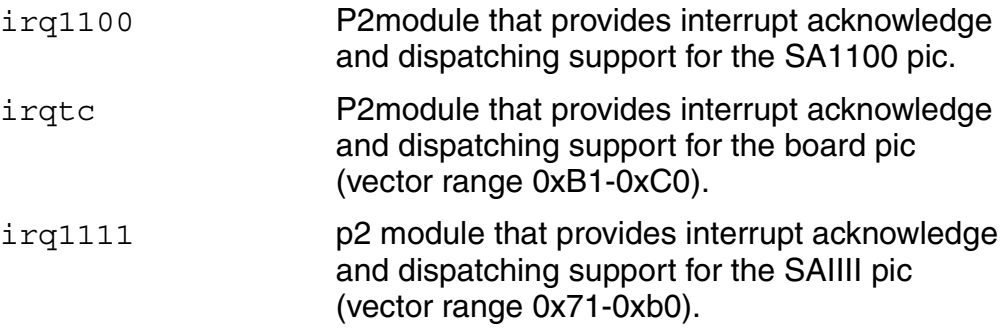

## **Real Time Clock**

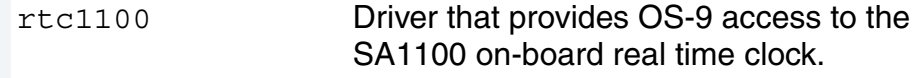

## **Ticker**

tk1100 Driver that provides the system ticker based on the SA11X0 Operating System Timer.

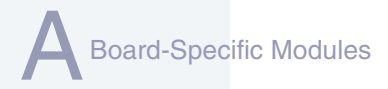

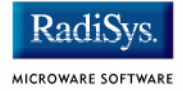

## **Abort Handler**

abort P2module which provides a way to enter the system-state debugger via the GPIO[0] interrupt triggered by the board's switch S1, 1.

## **Generic IO Support modules (File Managers)**

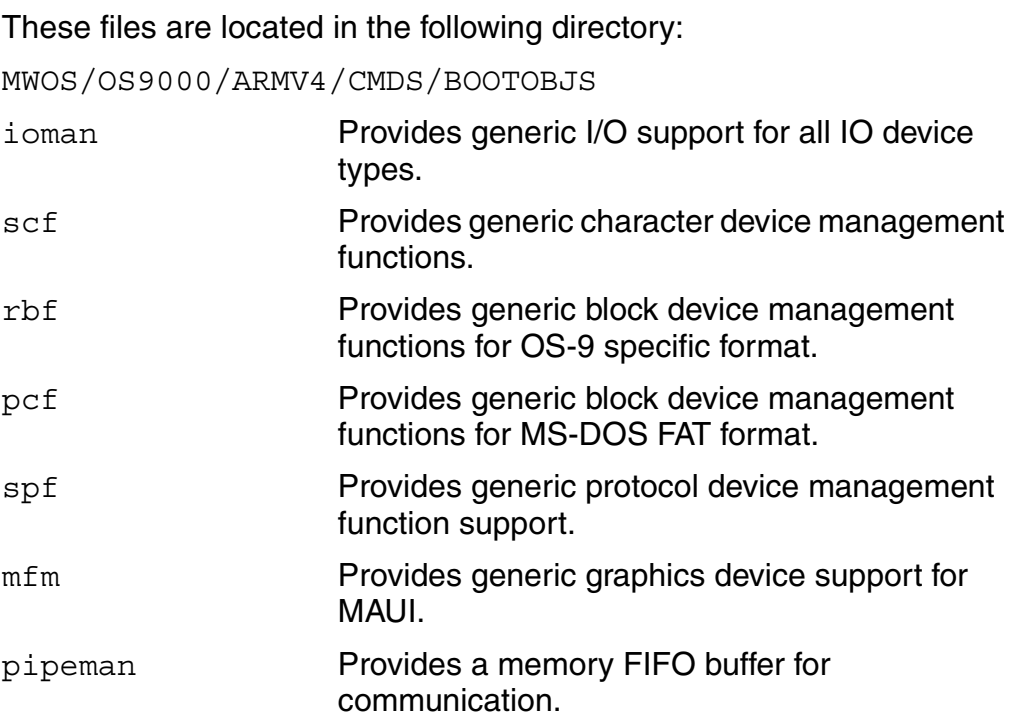

## **Pipe Descriptor**

This file is located in the following directory:

MWOS/OS9000/ARMV4/PORTS/GRAPHICSMASTER/CMDS/BOOTOBJS/DESC

pipe Pipeman descriptor that provides a RAM based FIFO which can be used for process communication.

## **RAM Disk Support**

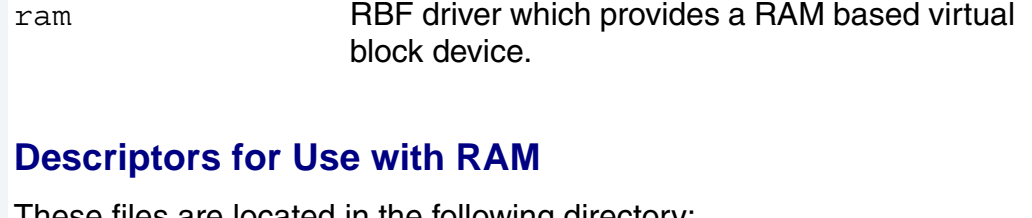

These files are located in the following directory:

MWOS/OS9000/ARMV4/PORTS/GRAPHICSMASTER/CMDS/BOOTOBJS/DESC/RAM

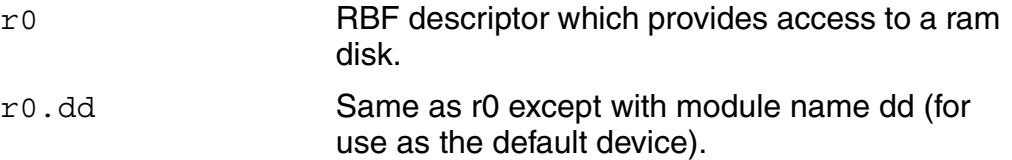

## **Serial and Console Devices**

sc1100 SCF driver which provides serial support the SA11X0's SP1 and SP3 ports when configured as UARTS.

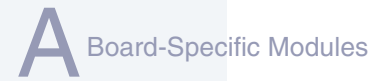

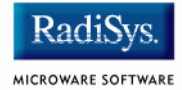

## **Descriptors for Use with sc1100**

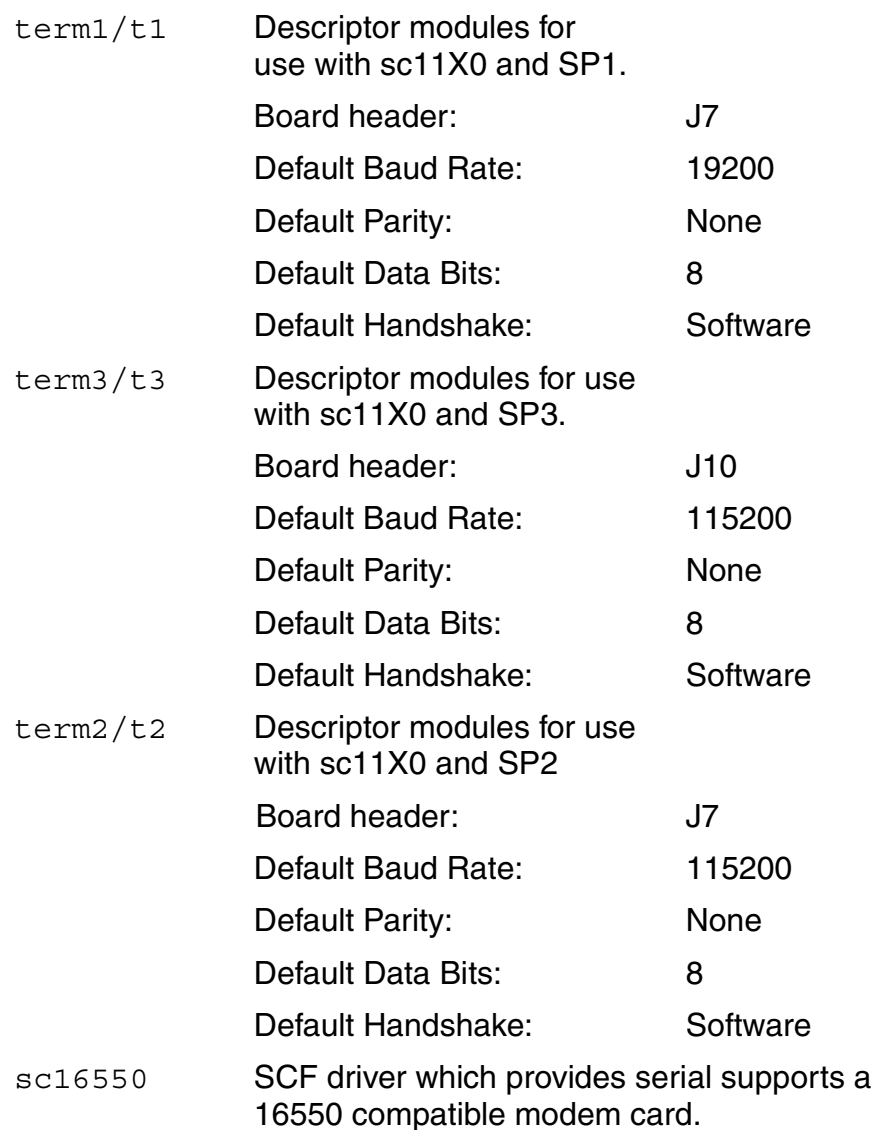

### **Descriptors for use with sc16550**

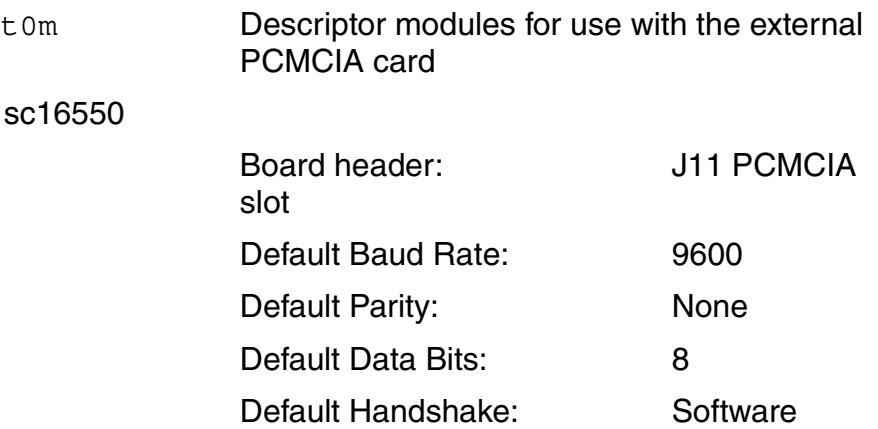

### **Descriptors for Use with scllio**

vcons/term Descriptor modules for use with scllio in conjunction with a low-level serial driver. Port configuration and set up follows what is configured in cnfgdata for the console port.

> It is possible for scllio to communicate with a true low-level serial device driver like io1100, or with an emulated serial interface provided by iovcons.

## **PCMCIA Support for IDE Type Devices**

rb1003 RBF/PCF driver that provides driver support for IDE/EIDE devices. This driver is used to provide disk support for PCMCIA ATA FLASH.

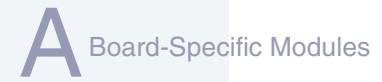

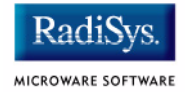

### **Descriptors for Use with rb1003**

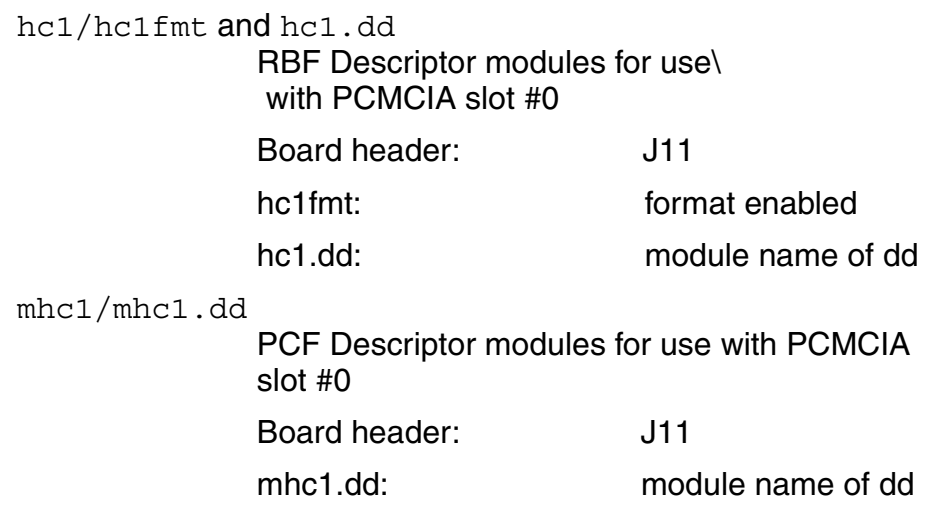

## **PCMCIA Support for 3COM Ethernet card**

These files are located in the following directory:

MWOS/OS9000/ARMV4/PORTS/GRAPHICSMASTER/CMDS/BOOTOBJS/SPF

spe509 pcm SPF driver to support ethernet for a 3COM EtherLink III PCMCIA card.

### **Descriptors for Use with spe509\_pcm**

spe30 SPF descriptor module for use with PCMCIA slot #0 (J11)

### **Network Configuration Modules**

inetdb/inetdb2/rpcdb

## **SMC91C94 Ethernet Support**

Board-Specific Modules

These files are located in the following directory:

MWOS/OS9000/ARMV4/PORTS/GRAPHICSMASTER/CMDS/BOOTOBJS/SPF

sp91c94 SPF driver to support ethernet for the SMC91C94 chip.

### **Descriptor for Use with sp91c94**

spsm0 SPF descriptor module for use with SMC91C94 at J8.

### **Network Configuration Modules**

inetdb/inetdb2/rpcdb

## **UCB1200 Support modules.**

These files are located in the following directory:

MWOS/OS9000/ARMV4/PORTS/GRAPHICSMASTER/CMDS/BOOTOBJS/SPF

spucb1200 SPF driver that supports the on-board Phillips UCB1200 chip. This device communicates to the SA11X0 over SP4 using MCP. The spucb1200 will work with UCB1100, UCB1200, and UCB1300 devices.

### **Descriptors for Use with spucb1200**

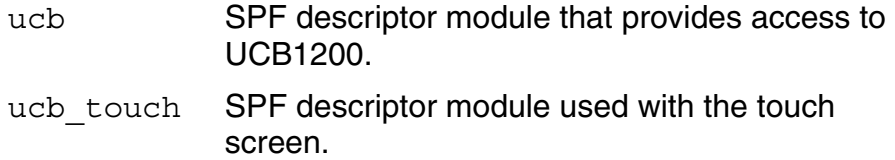

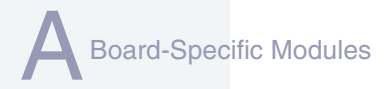

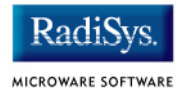

## **Maui Graphical Support Modules**

#### These files are located in the following directory:

MWOS/OS9000/ARMV4/PORTS/GRAPHICSMASTER/CMDS/BOOTOBJS/MAUI

gx sa1100 MFM MAUI driver module with support for the board's LCD panel.

### **Descriptors for Use with gx\_sa1100**

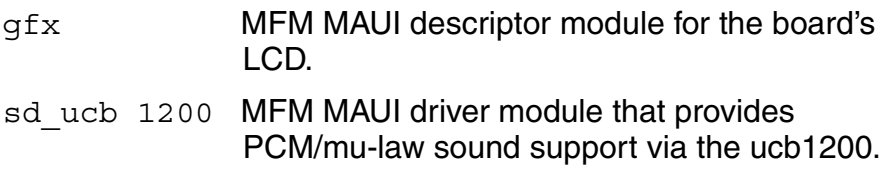

### **Descriptors for Use with sd\_ucb1200**

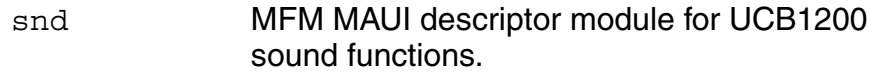

## **MAUI configuration modules**

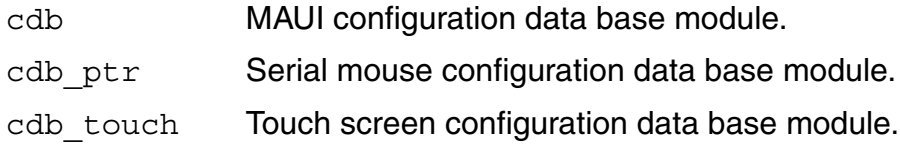

### **MAUI protocol modules**

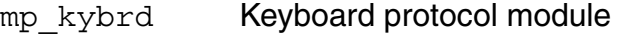

- mp\_msptr Serial mouse protocol module.
- mp\_ucb1200 ucb1200 protocol module.

## **Using Alternate Display Devices**

Drivers and descriptors can be created and used for the following alternate displays:

- GraphicsMaster 16-Bit Color LM12S49 Dual-scan LCD panel
- Sharp LM8V30/31 Dual Passive VGA(640x480) LCD panel
- Kyrocera kcb104VG2BA-A03 640x480 LCD panel
- 16-Bit Color LG Phillips LP104V2 LCD panel
- 

### **Note**

The modules and sources for these alternate displays are unsupported; they are merely provided as examples.

When using a display device other than the standard GraphicsMaster board, you must modify the splash module so that it corresponds with the high-level descriptor set in maui.ml. (The splash module is a low-level module that initializes screen display size.) To perform this task, complete the following steps:

Step 1. Open the makefile file in the following location:

<MWOS>/OS9000/ARMV4/PORTS/GRAPHICSMASTER/ROM/SPLASH

Step 2. Edit makefile so that the MODULE line of code corresponds to your LCD panel. Below is an example:

 $MODULE$  =  $splash lp104v2$ 

- Step 3. From the SPLASH directory, run os9make.
- Step 4. Open the coreboot.ml file in the following location: <MWOS>/OS9000/ARMV4/GRAPHICSMASTER/BOOTS/INSTALL/PORTBOOT/
- Step 5. Edit coreboot.ml by removing the asterisk from the name of your splash module and placing one in front of the following line:

../../../CMDS/BOOTOBJS/ROM/splash

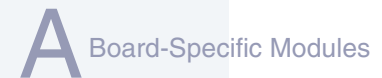

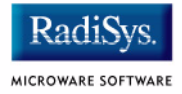

Step 6. Open the maui.ml file in the following location:

<MWOS>/OS9000/ARMV4/GRAPHICSMASTER/BOOTS/INSTALL/PORTBOOT

Step 7. Edit maui.ml by removing the asterisk from the  $gfx$  module for your LCD and placing one in front of the following line:

../../../CMDS/BOOTOBJS/MAUI/gfx

Step 8. Use the Configuration Wizard to build a new ROM image.

# **Appendix B: MAUI Driver Descriptions**

This chapter provides MAUI driver descriptions. It includes the following sections:

- **[GraphicsMaster Objects](#page-83-0)**
- **[GX\\_SA1100 LCD Graphic Driver Specification](#page-84-0)**
- **[SD\\_UCB1200 Sound Driver Specification](#page-91-0)**
- **[SPUCB1200 driver for the UCB1200 Codec](#page-97-0)**
- **[MP\\_UCB1200 MAUI Touch screen Protocol Module](#page-101-0)**

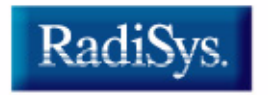

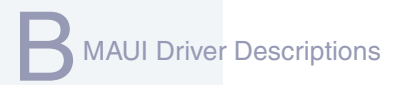

<span id="page-83-0"></span>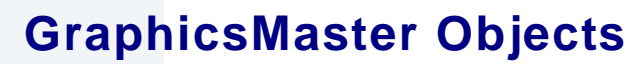

This package provides object-level support for the Intel GraphicsMaster reference board. The port directory is at the following location:

RadiS

MICROWARE SOFTWARE

MWOS/OS9000/ARMV4/PORTS/GRAPHICSMASTER

## **MAUI objects**

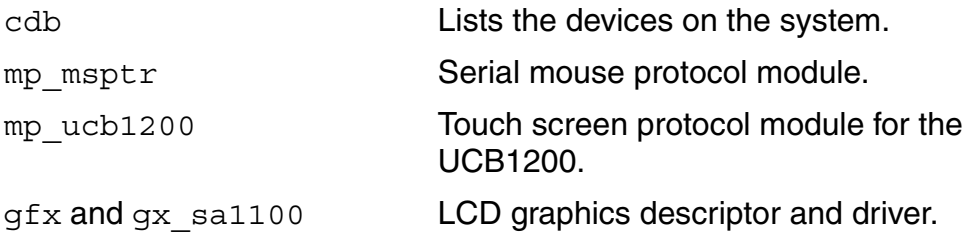

## <span id="page-84-0"></span>**GX\_SA1100 LCD Graphic Driver Specification**

This section describes the hardware specification of the StrongARM SA11X0 LCD driver (named gx sa1100) and descriptor (named gfx). The hardware sub-type defines the board configuration. This specification should be used with the MAUI Graphics Device API.

## **Board Ports**

This driver is used in the following example board StrongArm ports.

The GraphicsMaster board uses a Sharp LQ64D341 18 bpp color (16 used), TFT, with a resolution of 640x480 single panel. This panel is connected to the GraphicsMaster with one of several possible cables:

- 8 bpp most common to date
- RGB 565 next most common
- RGB 655
- RGB 556

The SideArm board can support an LCD panel, but does not typically ship with one. For this reason the SideArm port does not build this driver. If the user did connect a LCD panel to this board, simply copy the makefiles from one of the other ports into the SideArm port.

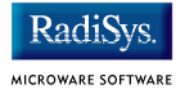

## **Device Capabilities**

Information about the hardware capabilities is determined by calling gfx get dev cap(). The hardware sub-type defines the board configuration. This function returns a data structure formatted as shown in **[Table B-1](#page-85-0)**. See GFX\_DEV\_CAP for more information about this data structure.

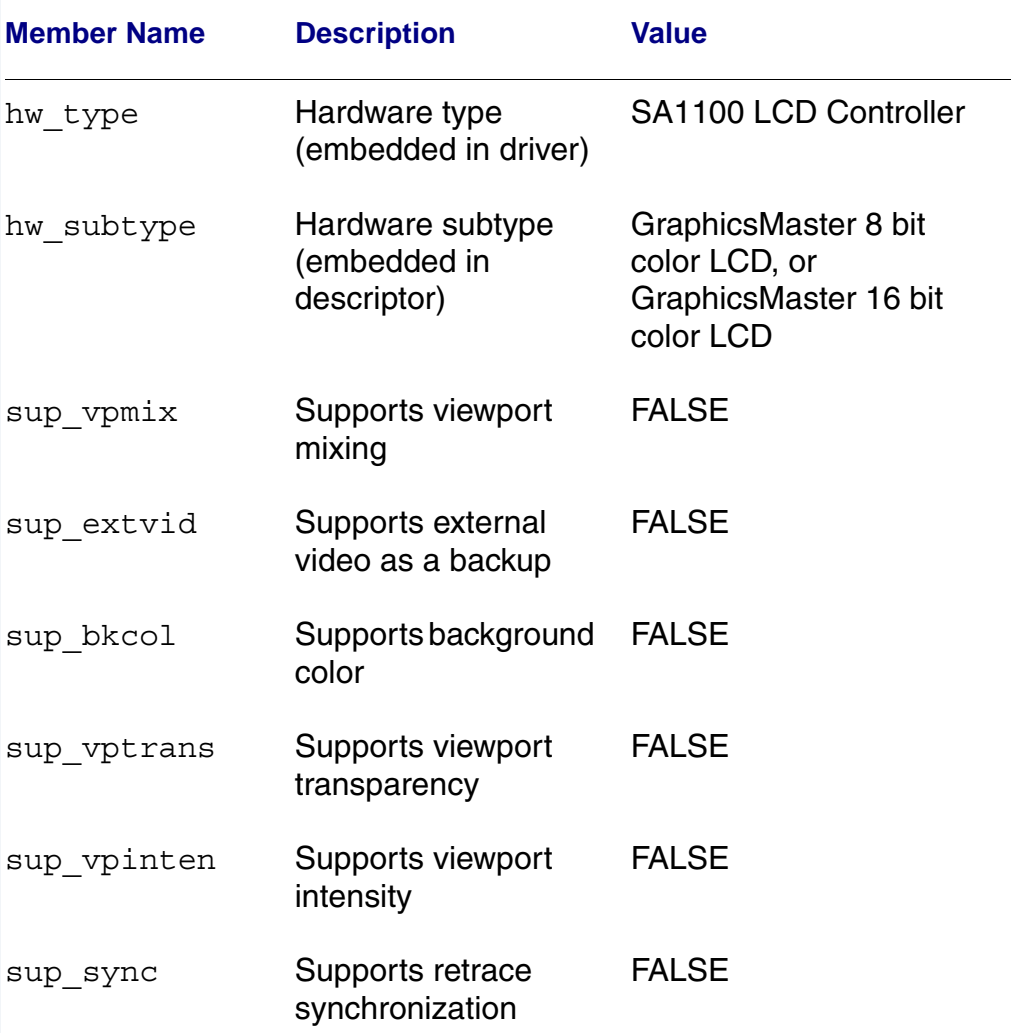

### <span id="page-85-0"></span>**Table B-1 gfx\_get\_dev\_cap() Data Structure**

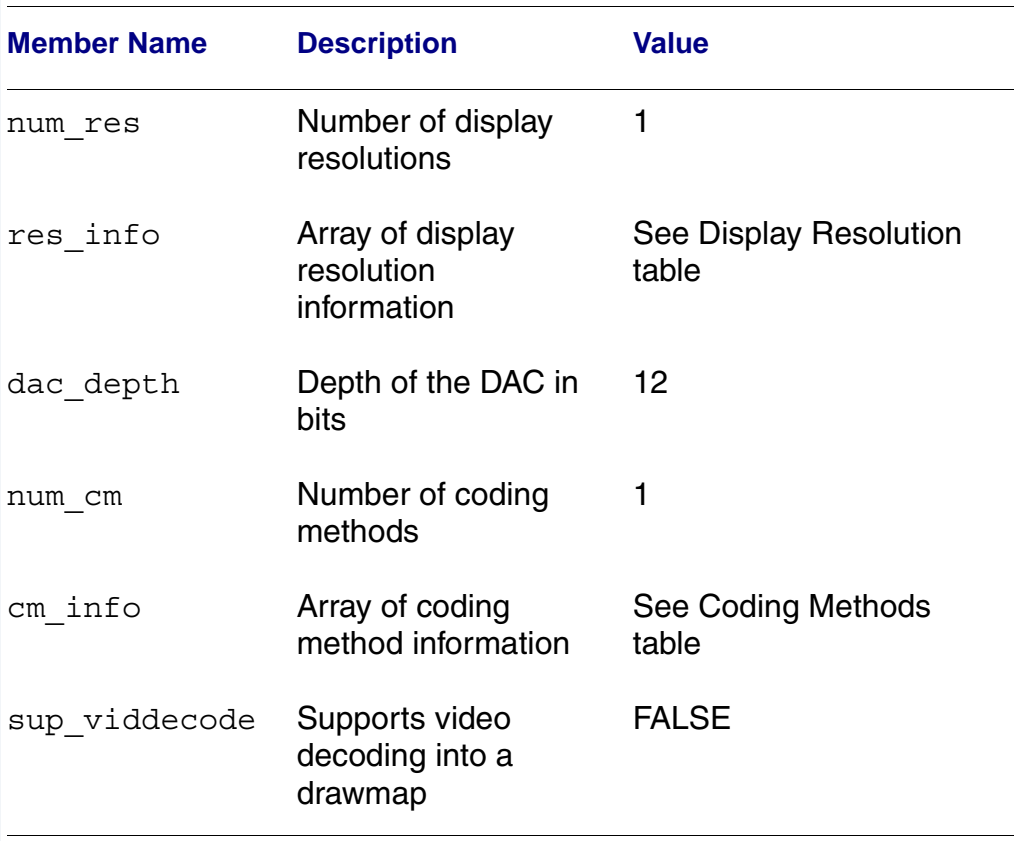

### **Table B-1 gfx\_get\_dev\_cap() Data Structure (continued)**

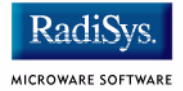

## **Display Resolution**

The display resolution is configured by the descriptor and can be changed to support LCD panels of different sizes. The driver is only designed to support one resolution at a time. That resolution is specified by the descriptor. Modify the DEFAULT RES macro in mfm desc.h to change the resolution. If you change the resolution, you must also change all of the LCD timing fields as well.

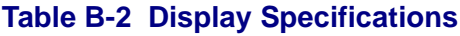

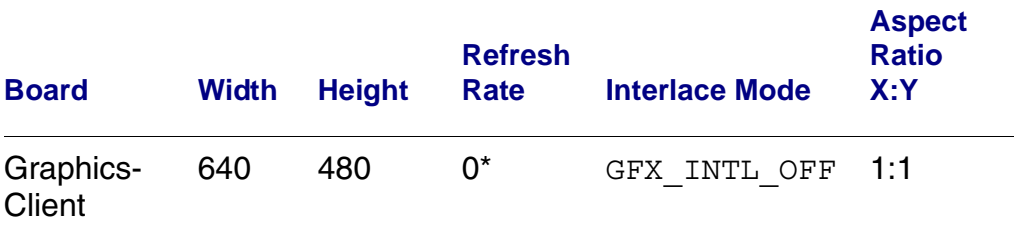

\*Refresh rate is determined by timing specified in descriptor. The devcap is not automatically update to reflect this.

## **Coding Methods**

The coding method is also configured by the descriptor and can be changed to support b/w and color LCD panels. The coding method can be selected in the descriptor by simply specifying the coding method in the DEFAULT CM macro in mfm desc.h.

This driver was verified on the GraphicsMaster with both a 8-bit and 565 cables. The maximal coding method supported by SA11X0 LCD Controller is 16 bpp.

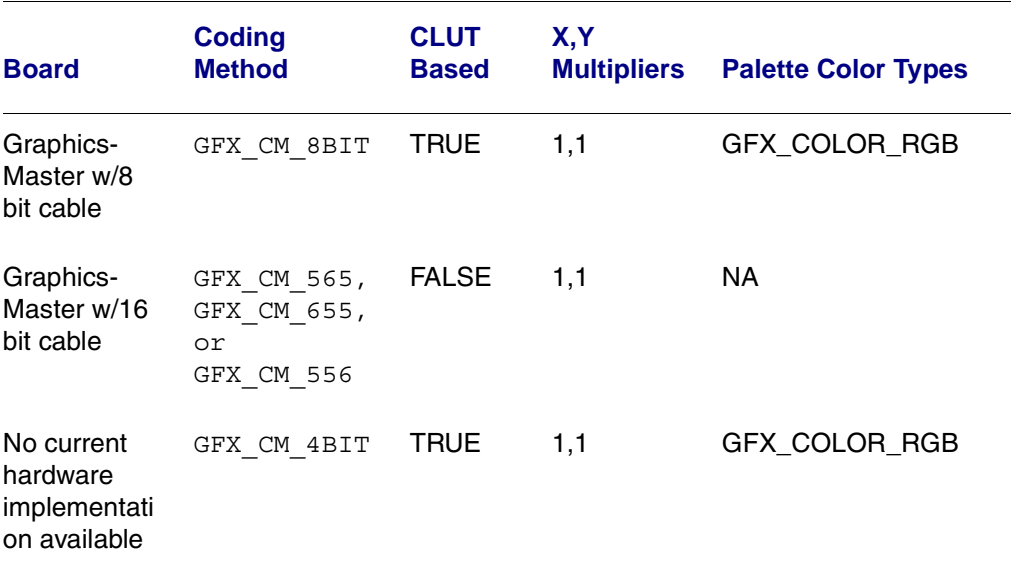

### **Table B-3 Coding Method Description**

## **Viewport Complexity**

The driver supports one active viewport at a time. The application can create multiple viewports and stack them. The viewport must be aligned with, and the same size as the display. Display drawmaps must be the same size as the viewport.

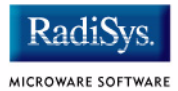

## **Memory**

Applications are expected to request graphics memory from the driver. The driver allocates memory from the system as needed. It requests this memory from color 0x80. This memory (specified in the init module) is located at the bottom of 16 MB DRAM address space and is marked as non cached.

## **Location**

This driver's source is located in:

SRC/DPIO/MFM/DRVR/GX\_SA1100

This driver's makefiles are located in:

OS9000/ARMV4/PORTS/GRAPHICSMASTER/MAUI/GX\_SA1100

This directory contains the makefiles and descriptor header file to build the descriptor(s) and driver(s) (not all packages include driver source) for the StrongARM reference platform. This directory contains:

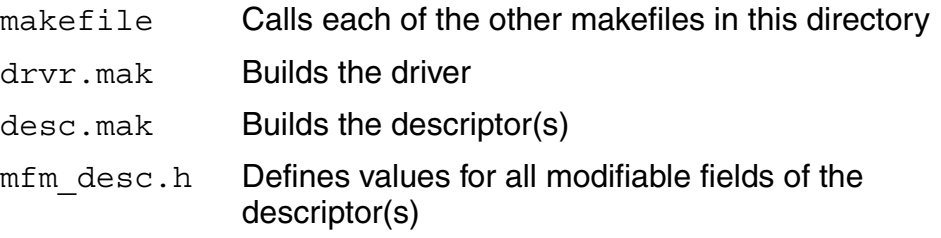

## **Build the Driver**

The driver source is located in SRC/DPIO/MFM/DRVR/GX\_SA1100. To build the driver, use the following commands:

```
cd OS9000/ARMV4/PORTS/GRAPHICSMASTER/MAUI/GX_SA1100
os9make -f drvr.mak
```
## **Build the Descriptor**

To build a new descriptor, modify  $mfm$  desc.h, and use the following commands to compile:

cd OS9000/ARMV4/PORTS/GRAPHICSMASTER/MAUI/GX\_SA1100

os9make -f desc.mak

To build both the driver and the descriptor you can specify os9make with no parameters.

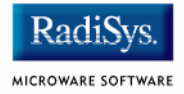

## <span id="page-91-0"></span>**SD\_UCB1200 Sound Driver Specification**

This section describes the hardware specifications for the Philips UCB1200 driver sd\_ucb1200. The hardware sub-type defines the board configuration. This specification should be used in conjunction with the MAUI Sound Driver Interface.

This driver works in conjunction with the spucb1200 driver.

## **Device Capabilities**

Information about the hardware capabilities is determined by calling os gs snd devcap(). This function returns a data structure formatted as in the following table. See SND DEV CAP for more information about this data structure.

### **Table B-4 Data Returned in SND\_DEV\_CAP**

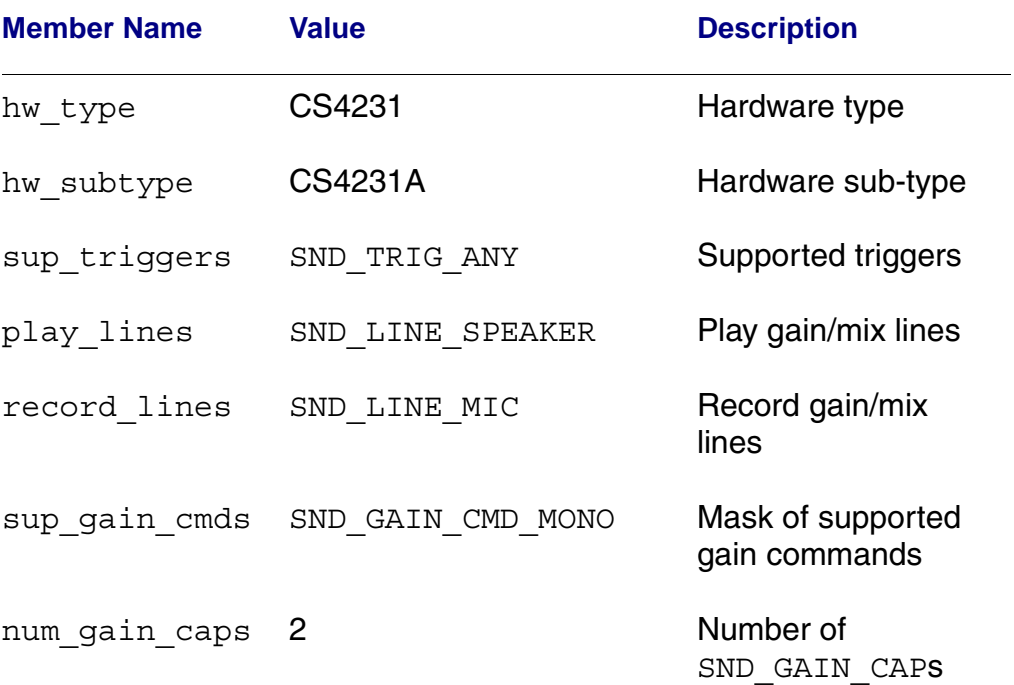

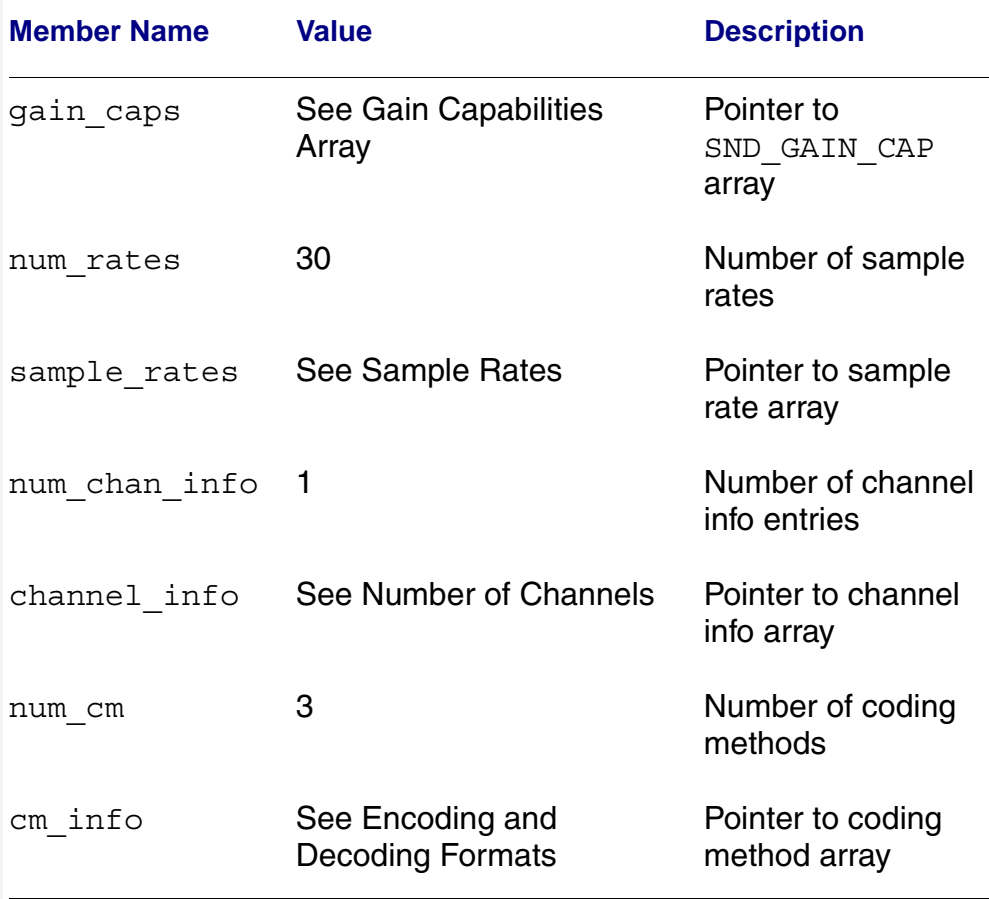

### **Table B-4 Data Returned in SND\_DEV\_CAP (continued)**

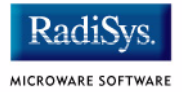

## **Gain Capabilities Array**

The following tables show the various gain capabilities for the Philips UCB1200. This information is pointed to by the gain\_cap member of the SND\_DEV\_CAP data structure. See SND\_GAIN\_CAP for more information about this data structure. This driver allows control of following individual physical gain controls:

#### **Table B-5 Individual Gain Controls**

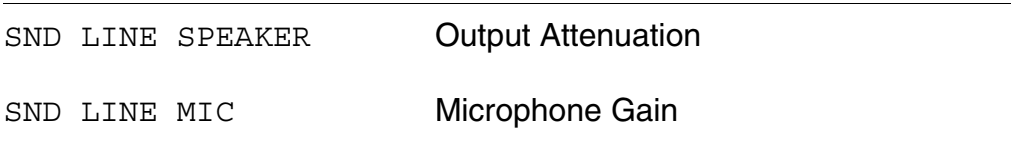

The following tables detail the various individual gain capabilities:

### **Table B-6 Speaker Gain Enable**

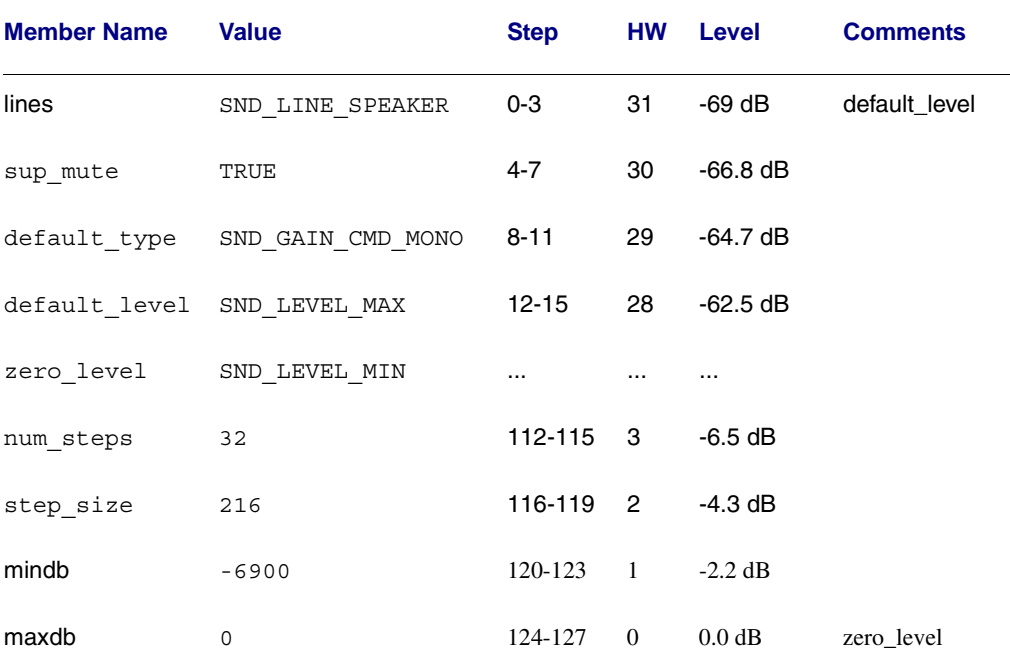

### **Table B-7 Mic Gain Enable**

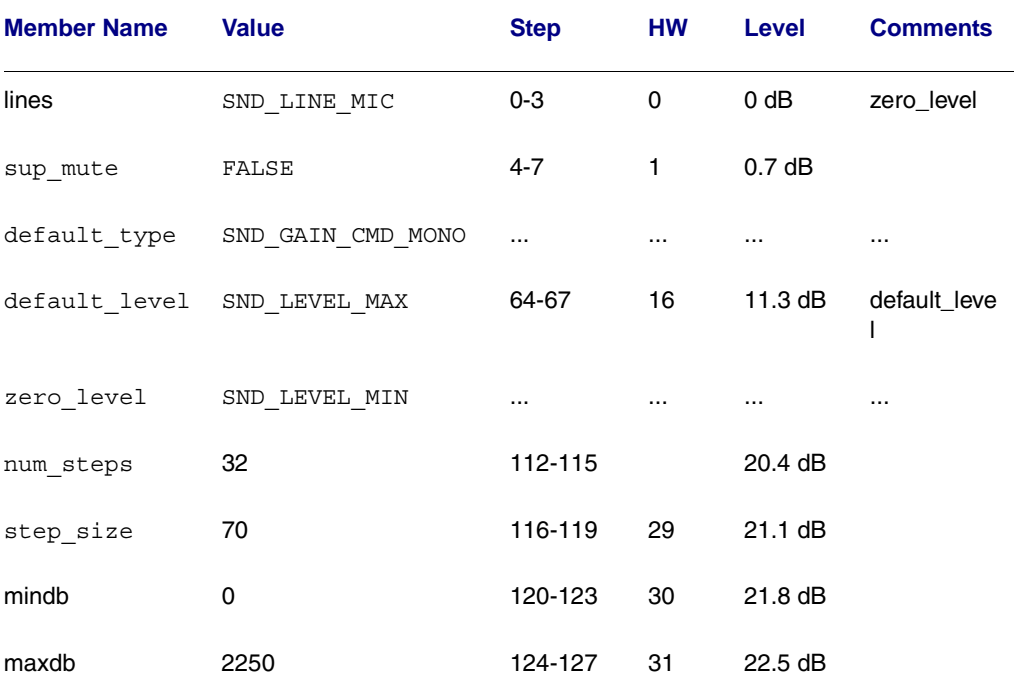

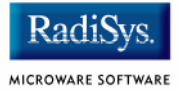

## **Sample Rates**

Following is an abbreviated list of the supported sample rates for the UCB1200. Below is a formula to derive valid sample rates:

sample\_rate =  $11981000/(32 * i)$ , where  $8 < i < 128$ 

This information is pointed to by the sample rates member of the SND DEV CAP data structure.

### **Table B-8 Sample Rate (Hz)**

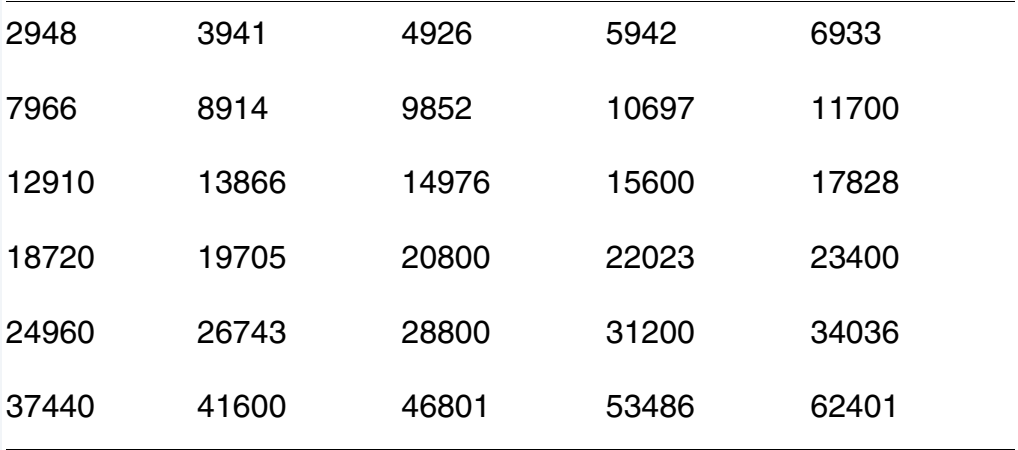

## **Number of Channels**

The following table shows the different supported number of channels for the Philips UCB1200. The first entry in the table is the default number of channels. This information is pointed to by the channel info member of the SND DEV CAP data structure.

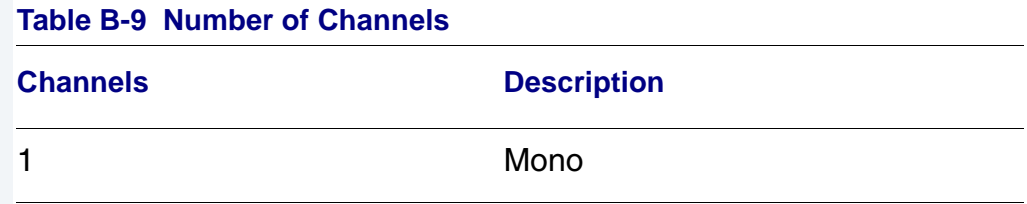

## **Encoding and Decoding Formats**

The following table shows the supported encoding and decoding formats for the Philips UCB1200. The first entry in the table is the default format. This information is pointed to by the cm\_info member of the SND DEV CAP data structure.

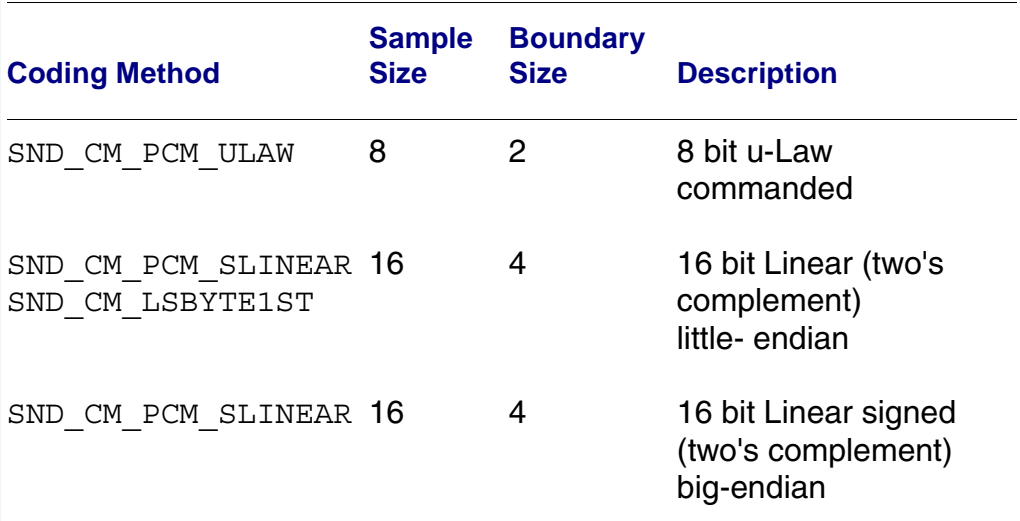

### **Table B-10 Encoding and Decoding Formats**

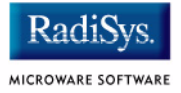

## <span id="page-97-0"></span>**SPUCB1200 driver for the UCB1200 Codec**

This document describes the hardware specifications for the Philips UCB1200 driver. This is an SPF driver and works with the UCB1100, UCB1200, and UCB1300.

## **Capabilities**

The UCB1200 is capable of controlling a microphone/speaker, input/output telecommunications lines, resistive style touch screen, and 16 General Purpose Input/Output lines. This driver currently can only control the touch screen, and general purpose input/output lines. The microphone/speaker can be controlled with a MAUI Sound driver called sd\_ucb1200. No driver has been written for the telecommunications part of the UCB1200.

## **Descriptors**

**[Table B-11](#page-97-1)** lists the UCB1200 descriptors.

<span id="page-97-1"></span>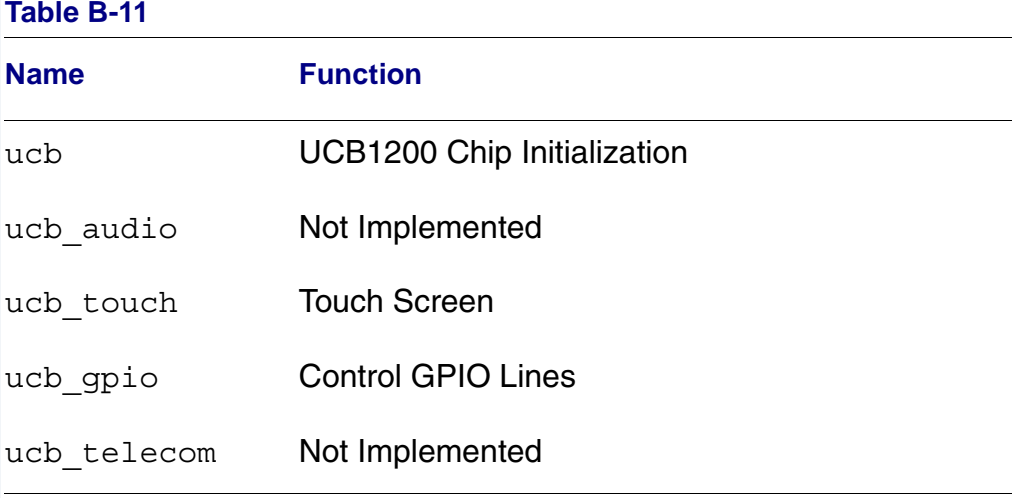

Opening the /ucb device will perform basic chip initialization. Normally this is not necessary, unless another driver is written to control part of the UCB1200 functions. This is the case for audio. The MAUI Sound driver sd\_ucb1200 will open /ucb to perform chip initialization. In this way, the MAUI Sound driver play audio and this driver can control the touch screen at the same time.

## **Audio**

This portion of the driver is not implemented since the MAUI Sound driver sd\_ucb1200 already exists. sd\_ucb1200 and this driver can co-exist.

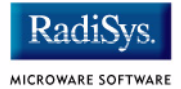

## **Touch Screen**

This portion of the driver controls the touch screen operation. When pressure is applied to the touch screen, a hardware interrupt is raised, and this driver's interrupt service routine will execute. A system state alarm, then, will fire at regular intervals to sample data from the touch screen. When pressure is removed, the alarm stops. This mechanism leaves the UCB1200 in a low power state until the user presses the touch screen. The alarm rate can be controlled in the ucb touch descriptor.

Each sample contains an x, y coordinate as well as pressure information. The data is formatted into a six byte packet as defined in the table below. Each packet contains 10 bits of x, 10 bits of y, and 8 bits of pressure information.

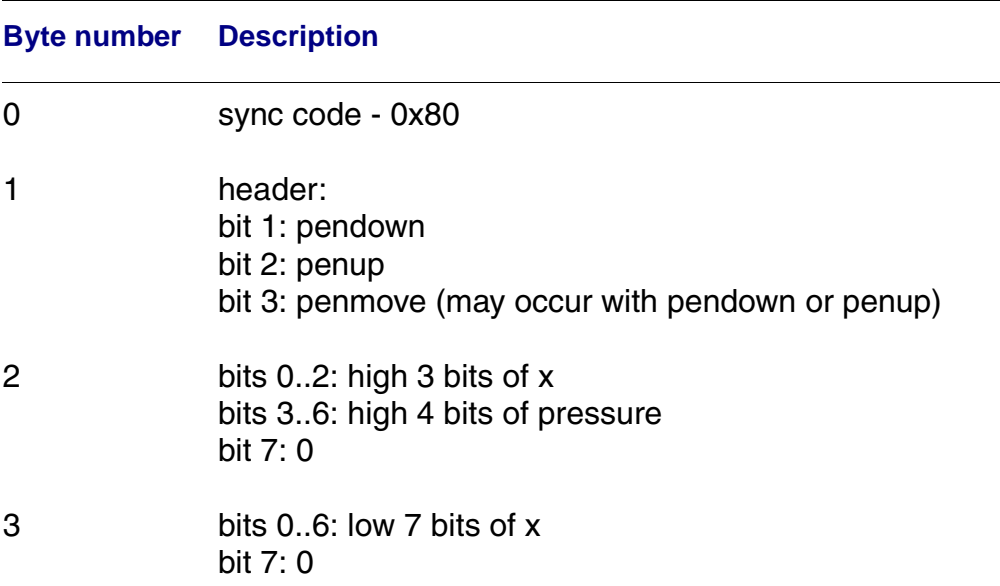

### **Table B-12 Touch Screen Descriptor Data**

#### **Table B-12 Touch Screen Descriptor Data**

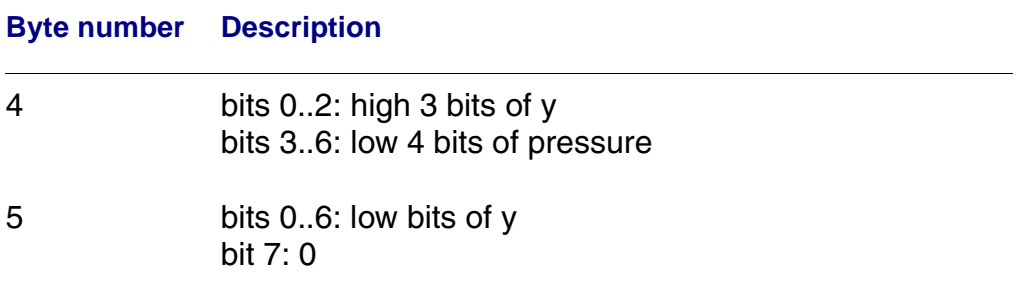

## **GPIO**

This section of the driver has basic GPIO line control, where lines 0..9 are connected to a 7 segment display or LED. Each line can be controlled with an os write() call. (Refer to the UCBHEX program in the TEST directory.)

## **Telecom**

This portion of the driver is not implemented.

## **Supporting Modules**

Before this driver can be used, the following modules must be in memory: spf, sysmbuf, mbinstall. mbinstall must also be run before use.

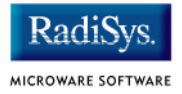

## <span id="page-101-0"></span>**MP\_UCB1200 MAUI Touch screen Protocol Module**

This document describes the function of the mp\_ucb1200 protocol module, as well as a high level discussion of the touch screen driver and calibration application.

## **Overview**

The protocol module converts the driver raw data into a MAUI\_MSG structure. In this way, applications can remain somewhat ignorant of the details of the hardware since it deals with the MAUI Input layer. In this protocol module, the raw hardware data is converted into screen coordinates. In addition, some data filtering occurs to reduce the amount of erroneous data that the touch screen hardware can produce.

## **Data Format**

The touch screen driver sends a 6 byte packet that contains x, y, and pressure information. The exact format of this packet is described in the spucb1200 driver.

## **Data Filter**

This protocol module filters the data coming from the hardware in an attempt to reduce erroneous data. Two methods are implemented: data point averaging and low pressure point removal. The first method will average the last two points received from the driver. The data point will lag slightly behind the current position, then, but the average will reduce erroneous data points produced by the hardware. The second method throw out data points where the pressure below a certain threshold. It seems that extremely light touches will cause the data to become erratic, although the exact pressure threshold is hardware dependent.

## **Raw Mode**

An application can put this protocol module in a "raw" mode where data points are not filtered, averaged, or converted to screen coordinates. That is, the data from the hardware is passed directly up to the application.

The application can put this protocol module in a "raw" mode by calling: inp set sim meth(inpdev, RAW MODE). After calibration, the program will need to put the protocol module back in NATIVE mode by calling: inp\_set\_sim\_meth(inpdev,DEFAULT\_SIM\_METH). There is a sample touch screen Calibration Application in the  $\overline{T}$ OUCH CAL directory.

When the protocol module is taken out of "raw" mode, it will try to read new calibration data points from the ucb1200.dat data module. After the data is read from the module, it is no longer needed.

## **cdb.touch**

The touch screen can be registered with MAUI by loading the cdb.touch module in memory before any programs using input are started. This will specify the spucb1200 as the driver, cdb.touch as the descriptor, and mp\_ucb1200 as the protocol module.

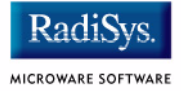

## **Compile Time Options**

**[Table B-13](#page-103-0)** shows compile time options used to control the default calibration settings and also the screen size. These options can be specified with a value in the mp\_ucb1200 makefile to modify the defaults.

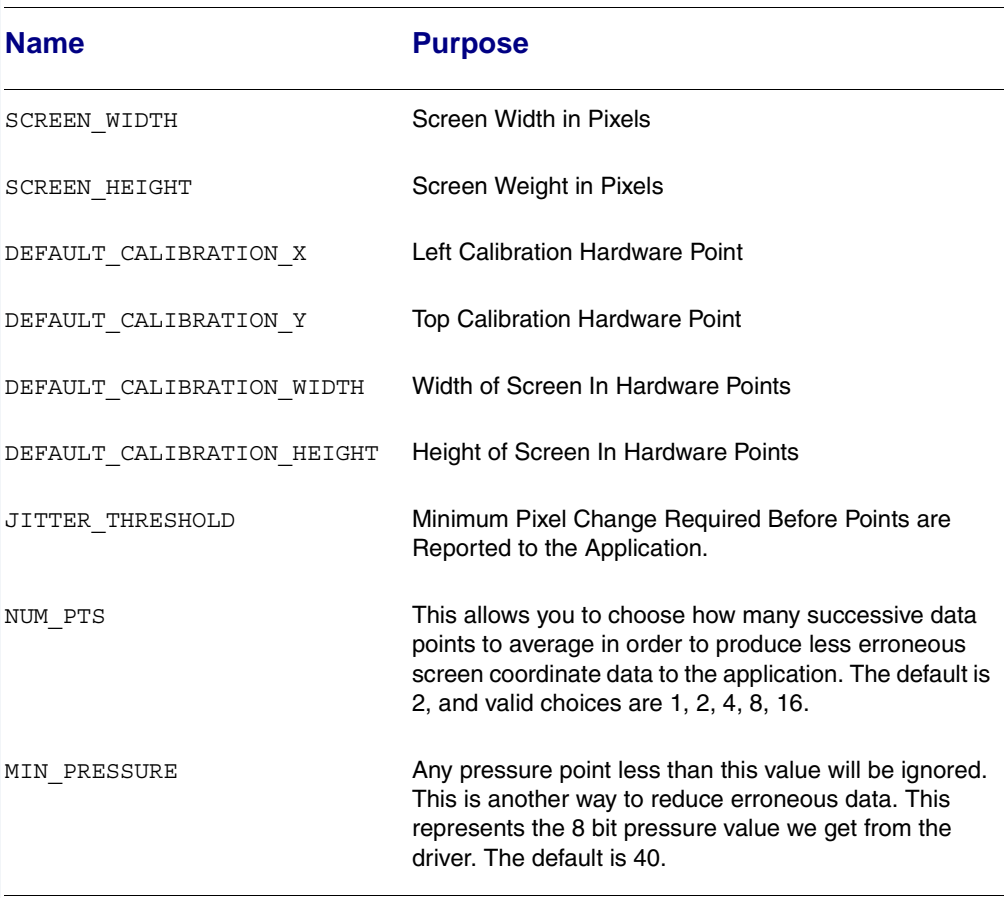

### <span id="page-103-0"></span>**Table B-13 Compile Time Options**

## **Calibration Application**

There is a sample calibration application located in the  $$$  (MWOS) / SRC/MAUI/MP/MP\_UCB1200/TOUCH\_CAL directory. This application, called touch cal, will present a text message on the screen as well as points for the user to press. After the points are pressed, the protocol module mp\_ucb1200 will be updated with the new calibration information.

## **Assumptions/Dependencies**

- 1. A Window Manager must be running before this application will operate.
- 2. A font module must be present to run the demo. default. fnt is the default module, or you can specify one on the command line.
- 3. touch cal will open the first CDB\_TYPE\_REMOTE device in the cdb.

## **Command Line Options**

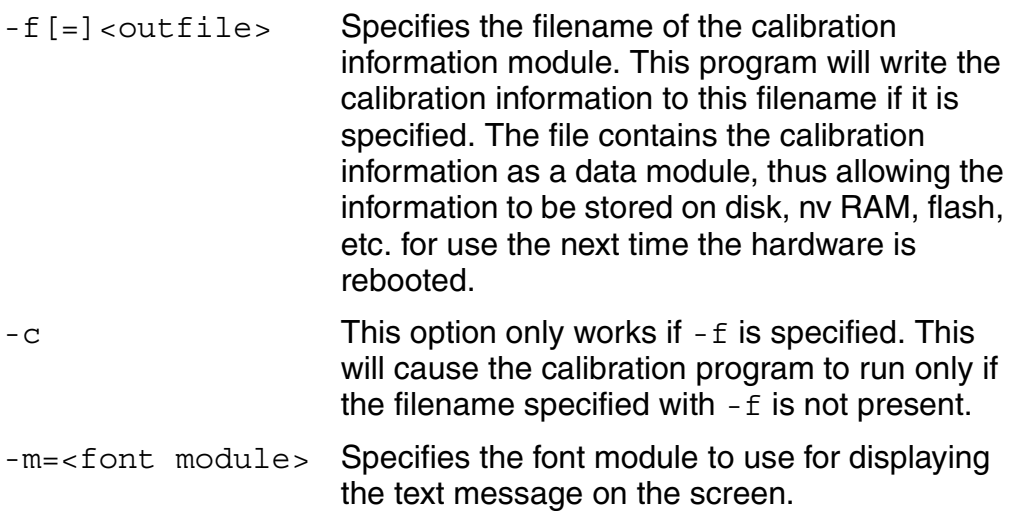

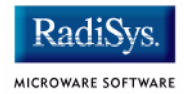

## **Coordination with Protocol Module**

The protocol module mp\_ucb1200 and the touch screen application touch cal work together to provide the calibration functionality. touch cal must first open the touch screen device, and then must set it into Raw Mode. After the user selects each calibration point, touch cal computes the average of them. These averaged hardware points (as well as the screen resolution) are then stored in a data module called ucb1200.dat. When the input device is taken out of Raw Mode, the protocol module will link to ucb1200.dat and update itself with the new calibration information.

## **Compiling**

The makefile for touch cal exists in the following directory:

\$(PORTS)/GRAPHICSMASTER/MAUI/MP\_UCB1200/TOUCH\_CAL